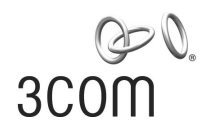

# **SuperStack® 3** Switch 4900 Series Getting Started Guide

Switch 4900 (3C17700) Switch 4900 SX (3C17702) Switch 4924 (3C17701) Switch 4950 (3C17706)

**http://www.3com.com/**

Part No. DUA1770-0AAA04 Published August 2002

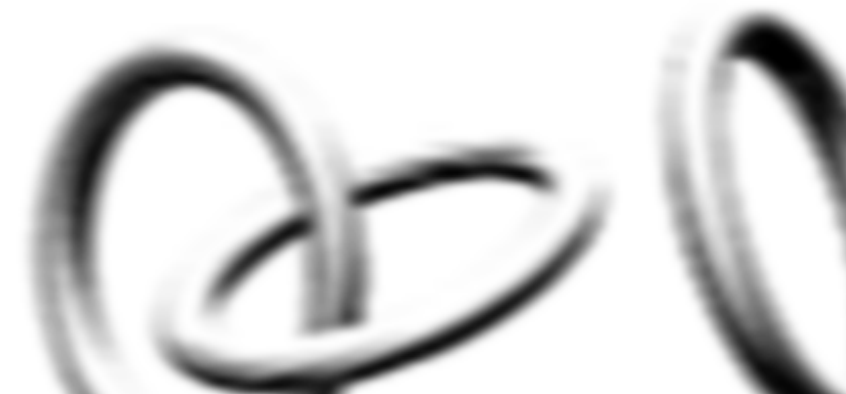

#### **3Com Corporation 5400 Bayfront Plaza Santa Clara, California 95052-8145**

Copyright © 2002, 3Com Technologies. All rights reserved. No part of this documentation may be reproduced in any form or by any means or used to make any derivative work (such as translation, transformation, or adaptation) without written permission from 3Com Technologies.

3Com Technologies reserves the right to revise this documentation and to make changes in content from time to time without obligation on the part of 3Com Technologies to provide notification of such revision or change.

3Com Technologies provides this documentation without warranty, term, or condition of any kind, either implied or expressed, including, but not limited to, the implied warranties, terms or conditions of merchantability, satisfactory quality, and fitness for a particular purpose. 3Com may make improvements or changes in the product(s) and/or the program(s) described in this documentation at any time.

If there is any software on removable media described in this documentation, it is furnished under a license agreement included with the product as a separate document, in the hard copy documentation, or on the removable media in a directory file named LICENSE.TXT or !LICENSE.TXT. If you are unable to locate a copy, please contact 3Com and a copy will be provided to you.

#### **UNITED STATES GOVERNMENT LEGEND**

*If you are a United States government agency, then this documentation and the software described herein are provided to you subject to the following:* 

All technical data and computer software are commercial in nature and developed solely at private expense. Software is delivered as "Commercial Computer Software" as defined in DFARS 252.227-7014 (June 1995) or as a "commercial item" as defined in FAR 2.101(a) and as such is provided with only such rights as are provided in 3Com's standard commercial license for the Software. Technical data is provided with limited rights only as provided in DFAR 252.227-7015 (Nov 1995) or FAR 52.227-14 (June 1987), whichever is applicable. You agree not to remove or deface any portion of any legend provided on any licensed program or documentation contained in, or delivered to you in conjunction with, this User Guide.

Unless otherwise indicated, 3Com registered trademarks are registered in the United States and may or may not be registered in other countries.

3Com, the 3Com logo, and SuperStack are registered trademarks of 3Com Corporation.

IEEE and 802 are registered trademarks of the Institute of Electrical and Electronics Engineers, Inc.

Intel and Pentium are registered trademarks of Intel Corporation. Microsoft, MS-DOS, Windows, and Windows NT are registered trademarks of Microsoft Corporation. Novell and NetWare are registered trademarks of Novell, Inc. UNIX is a registered trademark in the United States and other countries, licensed exclusively through X/Open Company, Ltd.

Netscape Navigator is a registered trademark of Netscape Communications.

JavaScript is a trademark of Sun Microsystems.

All other company and product names may be trademarks of the respective companies with which they are associated.

#### **ENVIRONMENTAL STATEMENT**

It is the policy of 3Com Corporation to be environmentally-friendly in all operations. To uphold our policy, we are committed to:

Establishing environmental performance standards that comply with national legislation and regulations.

Conserving energy, materials and natural resources in all operations.

Reducing the waste generated by all operations. Ensuring that all waste conforms to recognized environmental standards. Maximizing the recyclable and reusable content of all products.

Ensuring that all products can be recycled, reused and disposed of safely.

Ensuring that all products are labelled according to recognized environmental standards.

Improving our environmental record on a continual basis.

#### **End of Life Statement**

3Com processes allow for the recovery, reclamation and safe disposal of all end-of-life electronic components.

#### **Regulated Materials Statement**

3Com products do not contain any hazardous or ozone-depleting material.

#### **Environmental Statement about the Documentation**

The documentation for this product is printed on paper that comes from sustainable, managed forests; it is fully biodegradable and recyclable, and is completely chlorine-free. The varnish is environmentally-friendly, and the inks are vegetable-based with a low heavy-metal content.

# **CONTENTS**

#### **[ABOUT THIS GUIDE](#page-6-0)**

[Conventions 8](#page-7-0) [Related Documentation 9](#page-8-0) [Accessing Online Documentation 9](#page-8-1) [Product Registration 10](#page-9-0) [Documentation Comments 10](#page-9-1)

## **[1](#page-10-0) INTRODUCING THE [SUPERSTACK 3 SWITCH 4900 SERIES](#page-10-1)**

[About the Switches 12](#page-11-0) [Summary of Hardware Features 13](#page-12-0) [Switch — Front View Detail 14](#page-13-0) [100/1000BASE-T and 10/100/1000BASE-T Ports 16](#page-15-0) [1000BASE-SX Ports 16](#page-15-1) [GBIC Ports 16](#page-15-2) [LEDs 17](#page-16-0) [Switch — Rear View Detail 18](#page-17-0) [Unit Information Label 19](#page-18-0) [Power Socket 19](#page-18-1) [Redundant Power System Socket 19](#page-18-2) [Console Port 20](#page-19-0) [Expansion Module Slot 20](#page-19-1) [Default Settings 20](#page-19-2)

## **[2](#page-20-0) INSTALLING [THE SWITCH](#page-20-1)**

[Package Contents 22](#page-21-0) [Choosing a Suitable Site 22](#page-21-1) [Rack-mounting 23](#page-22-0) [Placing Units On Top of Each Other 24](#page-23-0) [Creating an XRN Distributed Fabric 24](#page-23-1) [How To Interconnect Units 25](#page-24-0)

[Rules For Interconnecting Units 25](#page-24-1) [The Power-up Sequence 26](#page-25-0) [Powering-up the Switch 26](#page-25-1) [Checking for Correct Operation of LEDs 26](#page-25-2) [Connecting a Redundant Power System 27](#page-26-0) [Choosing the Correct 10/100/1000BASE-T Cables 27](#page-26-1) [Choosing the Correct Fiber Cables 28](#page-27-0) [Switch 4950 — GBIC Operation 29](#page-28-0) [Approved GBIC Transceivers 29](#page-28-1) [Inserting a GBIC Transceiver 29](#page-28-2)

## **[3](#page-32-0) SETTING UP [FOR MANAGEMENT](#page-32-1)**

[Setting Up Overview 34](#page-33-0) [IP Configuration 35](#page-34-0) [Preparing for Management 36](#page-35-0) [Manually Configuring IP Information 37](#page-36-0) [Connecting to a Front Panel Port 37](#page-36-1) [Connecting to the Console Port 40](#page-39-0) [Viewing Automatically Configured IP Information 43](#page-42-0) [Using 3Com Network Supervisor 43](#page-42-1) [Connecting to the Console Port 44](#page-43-0) [Methods of Managing a Switch 46](#page-45-0) [Command Line Interface Management 46](#page-45-1) [Web Interface Management 47](#page-46-0) [SNMP Management 47](#page-46-1) [Setting Up Command Line Interface Management 48](#page-47-0) [CLI Management via the Console Port 48](#page-47-1) [CLI Management over the Network 48](#page-47-2) [Setting Up Web Interface Management 49](#page-48-0) [Pre-requisites 49](#page-48-1) [Web Management Over the Network 50](#page-49-0) [Setting Up SNMP Management 51](#page-50-0) [Pre-requisites 51](#page-50-1) [Default Users and Passwords 51](#page-50-2) [Changing Default Passwords 52](#page-51-0)

## **[4](#page-52-0) [PROBLEM SOLVING](#page-52-1)**

[Solving Problems Indicated by LEDs 54](#page-53-0) [Solving Hardware Problems 55](#page-54-0) [Solving Communication Problems 57](#page-56-0) [Solving Software Upgrade Problems 58](#page-57-0)

#### **[A](#page-58-0) [SAFETY INFORMATION](#page-58-1)**

[Important Safety Information 60](#page-59-0) [L'information de Sécurité Importante 63](#page-62-0) [Wichtige Sicherheitsinformationen 66](#page-65-0)

## **[B](#page-68-0) [PIN-OUTS](#page-68-1)**

[Null Modem Cable 69](#page-68-2) [PC-AT Serial Cable 69](#page-68-3) [Modem Cable 70](#page-69-0) [RJ-45 Pin Assignments 70](#page-69-1)

#### **[C](#page-72-0) [TECHNICAL SPECIFICATIONS](#page-72-1)**

## **[D](#page-74-0) [TECHNICAL SUPPORT](#page-74-1)**

[Online Technical Services 75](#page-74-2) [World Wide Web Site 75](#page-74-3) [3Com Knowledgebase Web Services 75](#page-74-4) [3Com FTP Site 76](#page-75-0) [Support from Your Network Supplier 76](#page-75-1) [Support from 3Com 77](#page-76-0) [Email Support 77](#page-76-1) [Telephone Support 77](#page-76-2) [Returning Products for Repair 79](#page-78-0)

#### **[INDEX](#page-80-0)**

## **[REGULATORY NOTICES](#page-82-0)**

Download from Www.Somanuals.com. All Manuals Search And Download.

# <span id="page-6-0"></span>**ABOUT THIS GUIDE**

This guide provides all the information you need to install and use the following Switches in their default state:

- SuperStack<sup>®</sup> 3 Switch 4900 (3C17700)
- SuperStack® 3 Switch 4900 SX (3C17702)
- SuperStack<sup>®</sup> 3 Switch 4924 (3C17701)
- SuperStack<sup>®</sup> 3 Switch 4950 (3C17706)

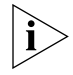

*This guide is intended for use with all the 4900 Series Switches listed above. For illustrative purposes all pictures and example screens show the 4900 model, however, all procedures apply to all the other Switches listed unless otherwise stated.*

The guide is intended for use by network administrators who are responsible for installing and setting up network equipment; consequently, it assumes a basic working knowledge of LANs (Local Area Networks).

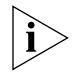

*If the information in the release notes that are shipped with your product differ from the information in this guide, follow the instructions in the release notes.* 

Most user guides and release notes are available in Adobe Acrobat Reader Portable Document Format (PDF) or HTML on the 3Com World Wide Web site:

**http://www.3com.com/**

<span id="page-7-0"></span>**Conventions** [Table 1](#page-7-1) and [Table 2](#page-7-2) list conventions that are used throughout this guide.

## <span id="page-7-1"></span>**Table 1** Notice Icons

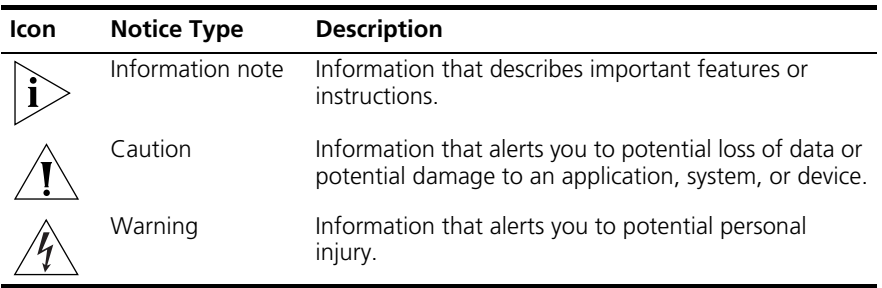

#### <span id="page-7-2"></span>**Table 2** Text Conventions

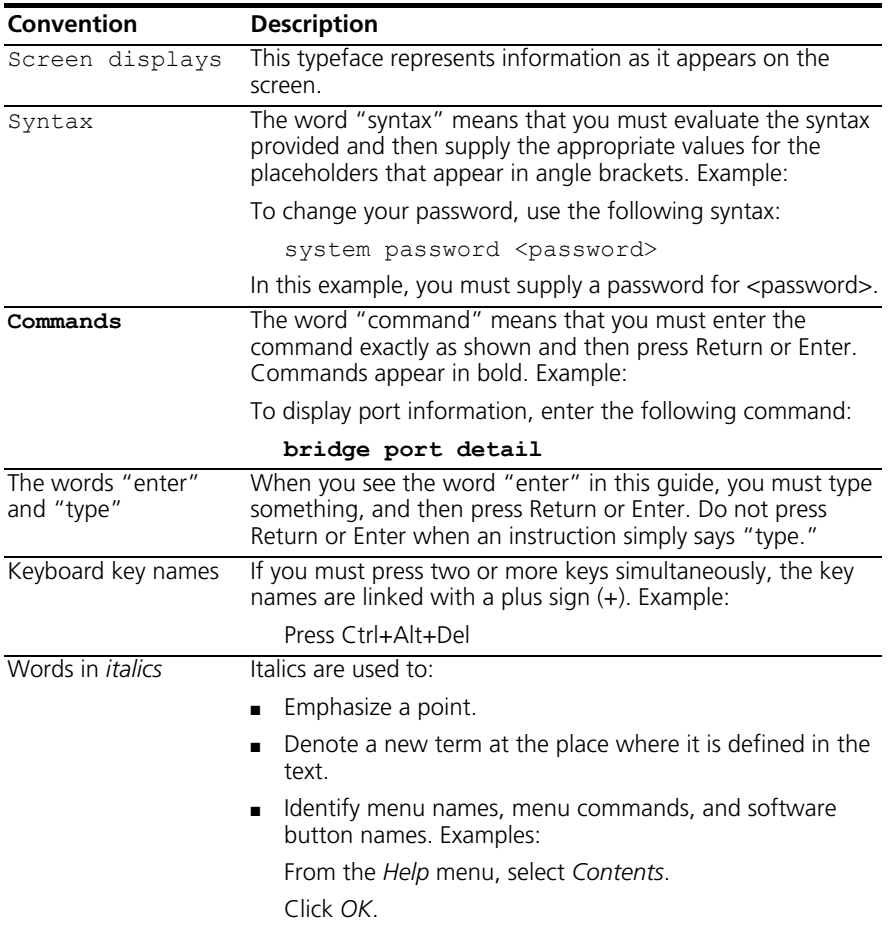

<span id="page-8-1"></span><span id="page-8-0"></span>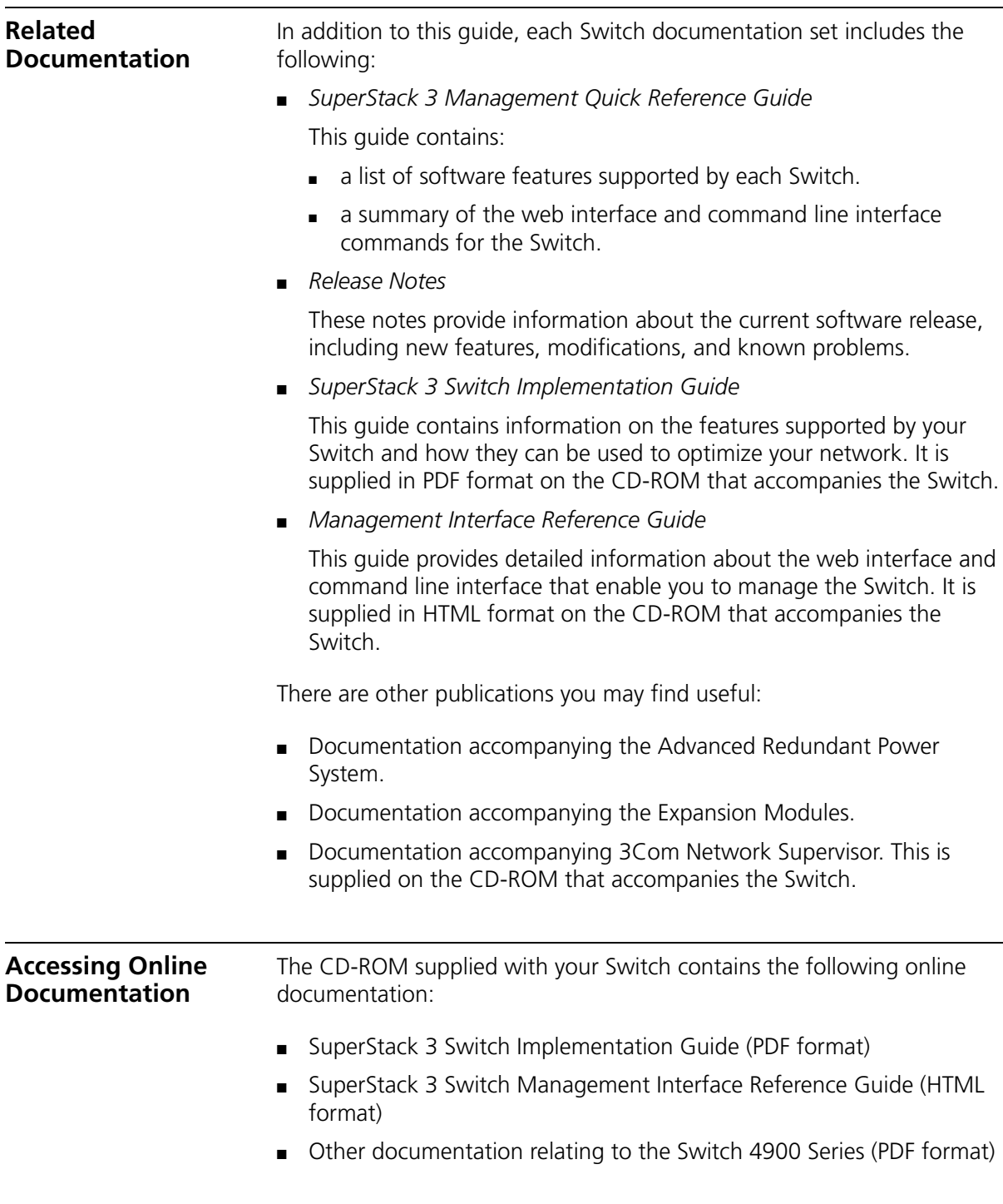

To access the online documentation from the CD-ROM:

- **1** Insert the CD-ROM into the relevant CD-ROM drive. If your PC has auto-run enabled, a splash screen will be displayed automatically.
- **2** Select the Documentation section from the contents page.

If the online documentation is to be accessed from a local drive or server, you will need to access the CD-ROM contents via the root directory and copy the files from the CD-ROM to a suitable directory.

- The HTML Reference Guide is stored in the Docs/referenceguide on the CD-ROM. The documentation is accessed using the index.htm file.
- The PDF Implementation Guide is stored in the Docs/implementation directory of the CD-ROM.

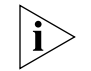

*3Com recommends that you copy the* Docs/referenceguide *directory as a whole to maintain the structure of the files.*

<span id="page-9-1"></span><span id="page-9-0"></span>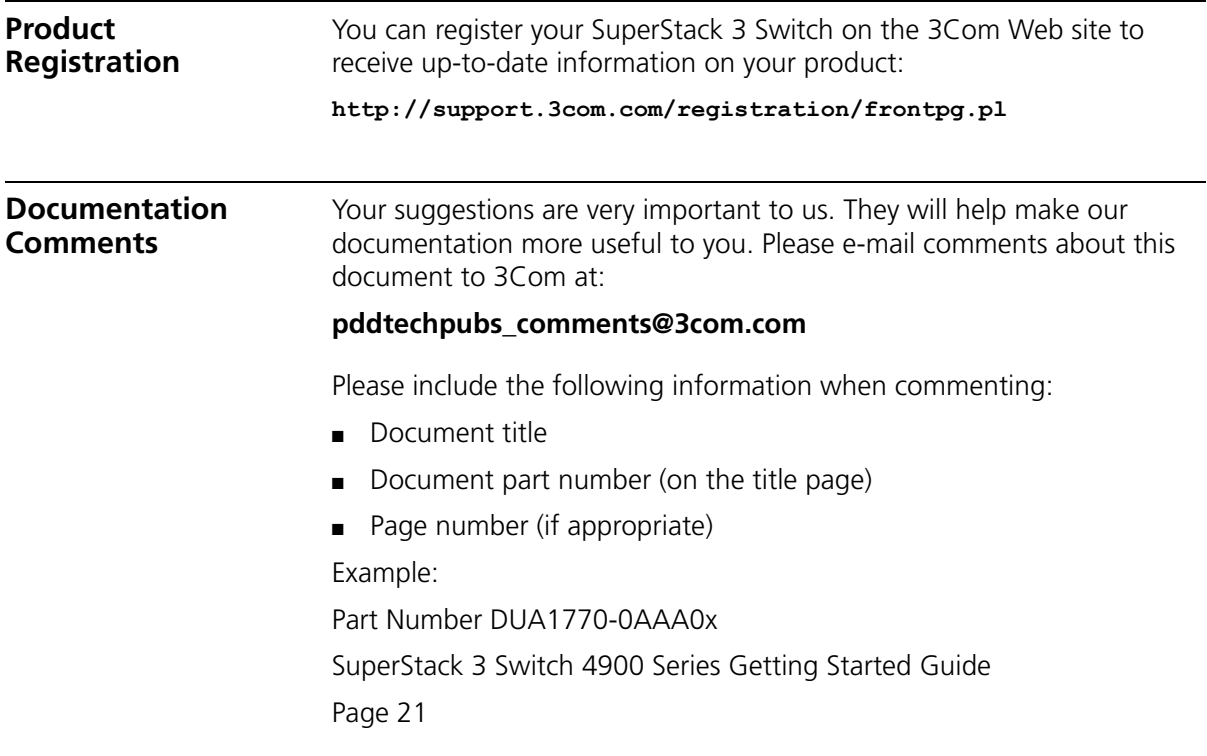

# <span id="page-10-1"></span><span id="page-10-0"></span>**1 INTRODUCING THE SUPERSTACK 3 SWITCH 4900 SERIES**

This chapter contains introductory information about the Switch 4900, 4900 SX, 4924 and 4950 and how they can be used in your network. It covers summary information about the hardware.

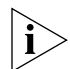

*The information for all the Switches in the Switch 4900 Series is the same unless otherwise stated.*

- [About the Switches](#page-11-0)
	- **Bummary of Hardware Features**
- [Switch Front View Detail](#page-13-0)
	- [100/1000BASE-T and 10/100/1000BASE-T Ports](#page-15-0)
	- [1000BASE-SX Ports](#page-15-1)
	- [GBIC Ports](#page-15-2)
	- [LEDs](#page-16-0)
- [Switch Rear View Detail](#page-17-0)
	- [Unit Information Label](#page-18-0)
	- [Power Socket](#page-18-1)
	- **[Redundant Power System Socket](#page-18-2)**
	- [Console Port](#page-19-0)
	- **[Expansion Module Slot](#page-19-1)**
- **[Default Settings](#page-19-2)**

<span id="page-11-0"></span>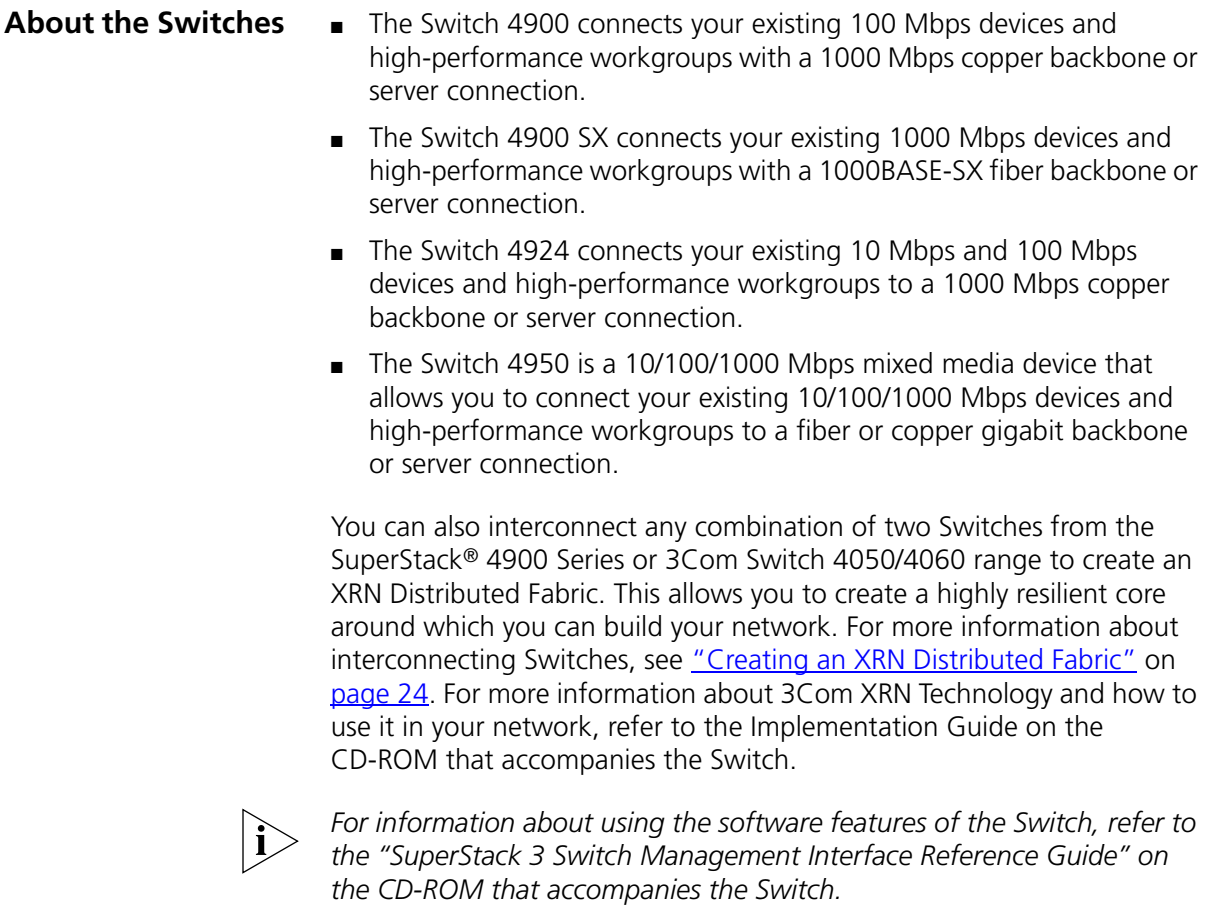

#### <span id="page-12-0"></span>**Summary of Hardware Features**

[Table 3](#page-12-1) summarizes the hardware features that are supported by the Switches.

<span id="page-12-1"></span>**Table 3** Hardware features

| <b>Feature</b>                                               | <b>Switch 4900 Series</b>                                                                                             |  |
|--------------------------------------------------------------|----------------------------------------------------------------------------------------------------|--|
| <b>Fast Ethernet</b><br>and Gigabit<br><b>Ethernet Ports</b> | Switch 4900: 12 Auto-negotiating 100BASE-TX/1000BASE-T<br>ports                                                       |  |
|                                                              | <b>Switch 4900 SX:</b> 12 Auto-negotiating 1000BASE-SX ports                                                          |  |
|                                                              | <b>Switch 4924:</b> 24 Auto-negotiating<br>10BASE-T/100BASE-TX/1000BASE-T ports                                       |  |
|                                                              | <b>Switch 4950:</b> 12 Auto-negotiating<br>10BASE-T/100BASE-TX/1000BASE-T, 6 1000BASE-SX and<br>6 GBIC ports          |  |
| <b>Addresses</b>                                             | $\Box$ Up to 12,000 supported                                                                                         |  |
|                                                              | Up to 64 permanent entries                                                                                            |  |
| Forwarding<br><b>Modes</b>                                   | Store and Forward                                                                                                    |  |
| <b>Duplex Modes</b>                                          | Half duplex only supported on<br>$\blacksquare$<br>10BASE-T/100BASE-TX/1000BASE-T ports in 10/100 Mbps<br>mode        |  |
|                                                              | All 1000 Mbps ports are full duplex only                                                                              |  |
| <b>Flow Control</b>                                          | Supported on all ports                                                                                                |  |
| <b>Smart</b>                                                 | Supported on all 10BASE-T/100BASE-TX/1000BASE-T ports                                                                 |  |
| auto-sensing                                                 | Not supported on 1000BASE-SX and GBIC ports<br>$\blacksquare$                                                         |  |
| <b>Traffic</b>                                               | Supported (IEEE Std 802.1D, 1998 Edition)                                                                             |  |
| <b>Prioritization</b>                                        | Four traffic queues per port                                                                                          |  |
| Layer 3<br>Switching                                         | Support for wire-speed IP routing                                                                                     |  |
| <b>RPS Support</b>                                           | Connects to SuperStack 3 Advanced Redundant Power System<br>(ARPS) (3C16071B)                                         |  |
| <b>XRN Support</b>                                           | eXpandable Resilient Networking (XRN) support. Allows<br>interconnection of two units to create a Distributed Fabric. |  |
| <b>Mounting</b>                                              | 19-inch rack or stand-alone mounting                                                                                  |  |

#### <span id="page-13-0"></span>**Switch** — **Front View Detail**

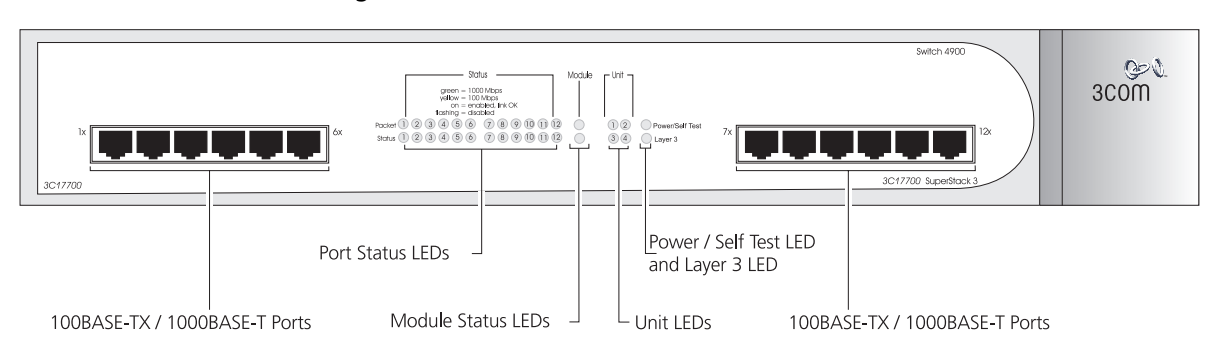

**Figure 1** Switch 4900 — front view

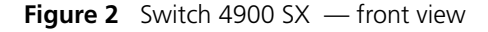

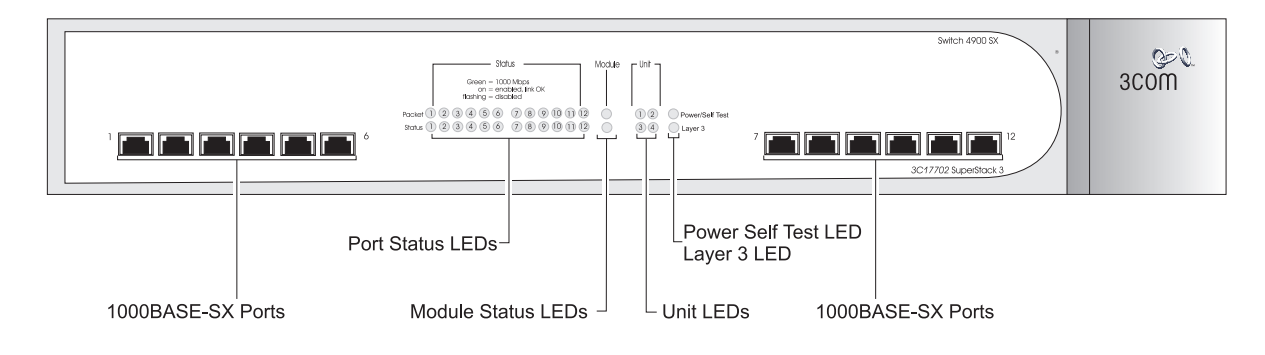

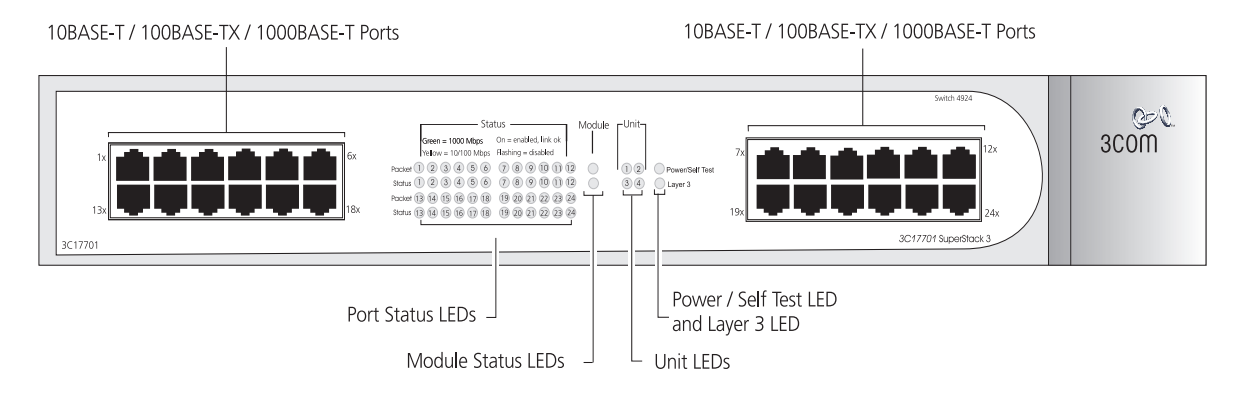

#### **Figure 3** Switch 4924 — front view

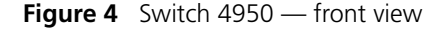

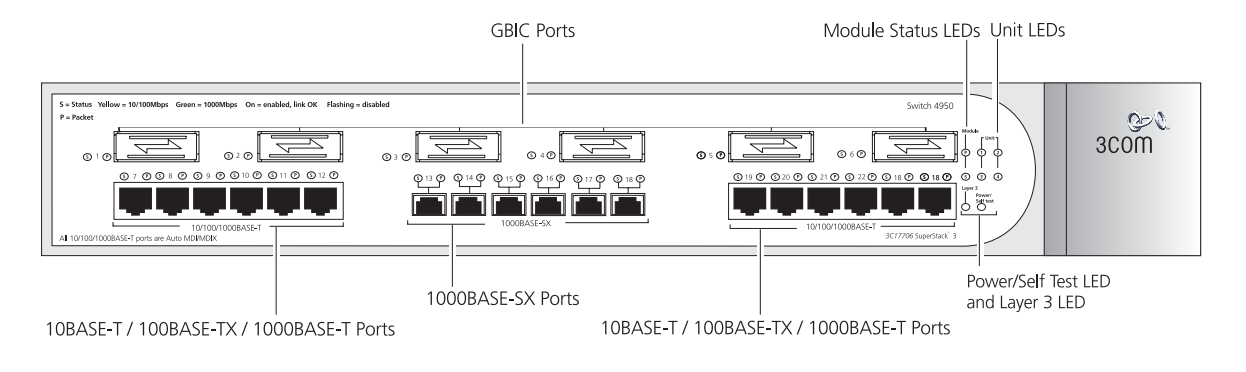

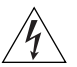

*WARNING: RJ-45 Ports. These are shielded RJ-45 data sockets. They cannot be used as standard traditional telephone sockets, or to connect the unit to a traditional PBX or public telephone network. Only connect RJ-45 data connectors, network telephony systems, or network telephones to these sockets.*

*Either shielded or unshielded data cables with shielded or unshielded jacks can be connected to these data sockets.*

#### <span id="page-15-0"></span>**100/1000BASE-T and 10/100/1000BASE-T Ports** The 100BASE-TX/1000BASE-T and 10BASE-T/100BASE-TX/1000BASE-T ports have RJ-45 connectors and are configured as Auto MDIX (cross-over).

The default state for these ports is auto-negotiation enabled, where the speed, duplex and flow control modes of a link are automatically detected to provide the highest available bandwidth with the link partner.

Alternatively, auto-negotiation can be disabled. These ports can be manually configured to 10 Mbps half duplex (if supported), 100 Mbps half duplex, 10 Mbps full duplex (if supported), or 100 Mbps full duplex. It is not possible to manually configure a 1000BASE-T link as auto-negotiation is mandatory in the 1000BASE-T standard.

The maximum segment length is 100 m (328 ft) over Category 5 twisted pair cable.

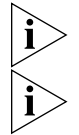

*1000BASE-T operation only supports full-duplex mode.*

*10BASE-T (10 Mbps) is only supported on Switch 4924 and 4950.*

<span id="page-15-1"></span>**1000BASE-SX Ports** The default state for these ports is auto-negotiation enabled, where the speed, duplex and flow control modes are negotiated. As the speed and duplex modes are fixed by the media type, only the flow control is negotiated with the link partner. Alternatively, auto-negotiation can be disabled and the flow control setting can be manually configured.

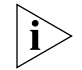

*1000BASE-SX ports do not support auto-negotiation of speed and only support full duplex mode.*

<span id="page-15-2"></span>**GBIC Ports** GBIC ports support fiber Gigabit Ethernet short-wave (SX), long-wave (LX) and long-haul (LH70) GBIC transceivers in any combination. This offers you the flexibility of using GBIC transceivers to provide connectivity between the Switch and remote 1000 Mbps workgroups or to create a high capacity aggregated link backbone connection.

> The default state for these ports is auto-negotiation enabled, where the speed, duplex and flow control modes are negotiated. As the speed and duplex modes are fixed by the media type, only the flow control is negotiated with the link partner. Alternatively, auto-negotiation can be disabled and the flow control setting can be manually configured.

<span id="page-16-2"></span><span id="page-16-0"></span>**LEDs** [Table 4](#page-16-1) lists LEDs visible on the front of the Switch, and how to read their status according to color. For information on using the LEDs for problem solving, see ["Checking for Correct Operation of LEDs"](#page-25-3) on [page 26.](#page-25-3)

| LED              | Color                      | <b>Indicates</b>                                                                                                    |
|------------------|----------------------------|----------------------------------------------------------------------------------------------------|
|                  | <b>Port Status LEDs</b>    |                                                                                                    |
| Packet           | Yellow                     | Packets are being transmitted/received on the port.                                                                                               |
|                  | Off                        | No packets are being transmitted/received on the port.                                                                                            |
| Status           | Green                      | A high speed (1000 Mbps) link is present, and the port<br>is enabled.                                                                             |
|                  | Green flashing             | A high speed (1000 Mbps) link is present, but the port<br>is disabled.                                                                            |
|                  | Yellow                     | A low speed (100 Mbps on 4900, 10/100 Mbps on<br>4924/4950) link is present, and the port is enabled.<br>(Not applicable on 4900 SX.)             |
|                  | Yellow flashing            | A low speed (100 Mbps on 4900, 10/100 Mbps on<br>4924/4950) link is present, but the port is disabled.<br>(Not applicable on 4900 SX.)            |
|                  | Off                        | No link is present.                                                                                                    |
|                  | <b>Module Status LEDs</b>  |                                                                                                    |
|                  | Green                      | The Module is installed and supported. The Link Status<br>has been determined for a single port Module.                                           |
|                  | Yellow                     | The Module is installed and supported. The Module<br>has multi-ports or there is no Link for a single port<br>Module.                             |
|                  | Yellow flashing            | The Module is installed but not supported. Note that<br>the Switch will continue to operate normally.                                             |
|                  | Off                        | The Module is not installed.                                                                                                    |
| <b>Unit LEDs</b> |                            |                                                                                                    |
| $1 - 4$          | Green                      | Determines the identity of the Switch when<br>interconnected to another Switch to create an XRN<br>Distributed Fabric and that a link is present. |
|                  | Off                        | A fault has occurred.                                                                                                    |
|                  | <b>Power/Self Test LED</b> |                                                                                                    |
|                  | Green                      | The Switch is powered-up and operating normally.                                                                                                  |
|                  | Green flashing             | The Switch is either downloading software or is<br>initializing (which includes running a Power On Self<br>Test).                                 |
|                  | Yellow                     | The Switch has failed its Power On Self Test.                                                                                                    |
|                  | Off                        | The Switch is not receiving power.                                                                                                    |

<span id="page-16-1"></span>**Table 4** LED behavior

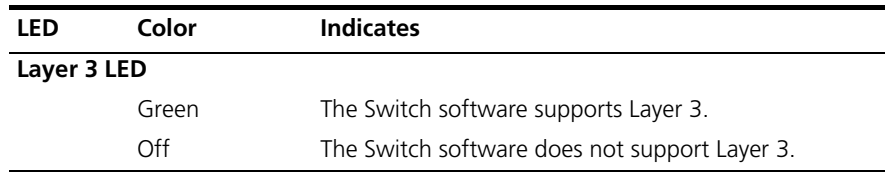

#### <span id="page-17-0"></span>**Switch — Rear View Detail**

**Figure 5** Switch 4900 — rear view

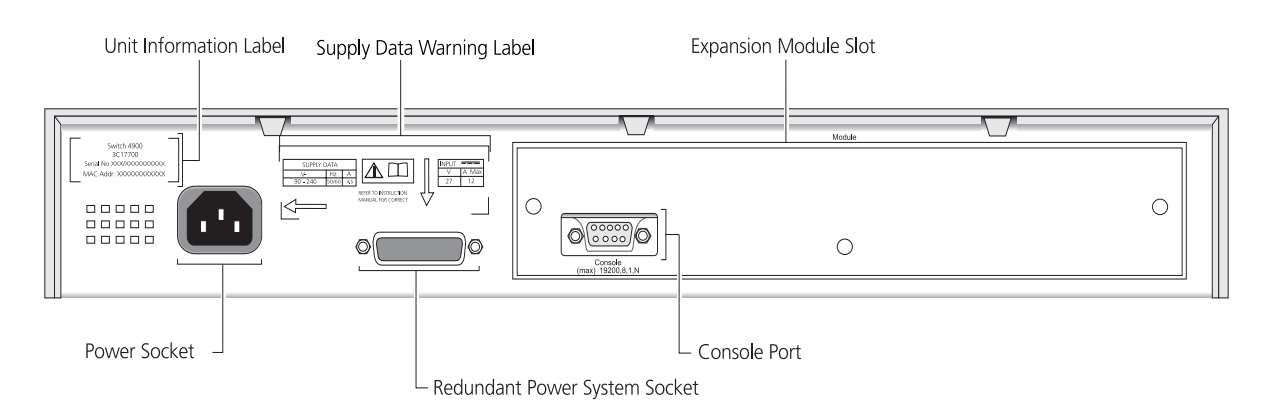

**Figure 6** Switch 4900 SX — rear view

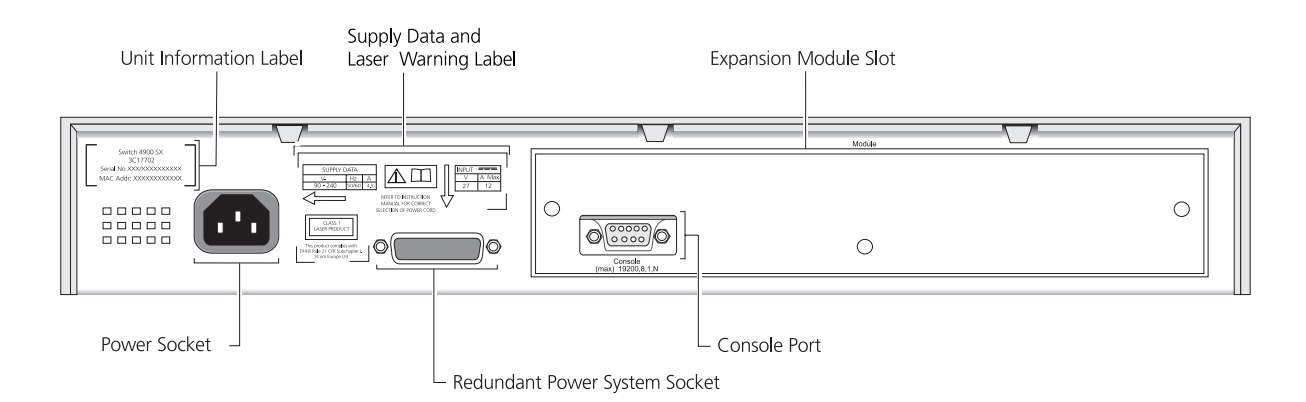

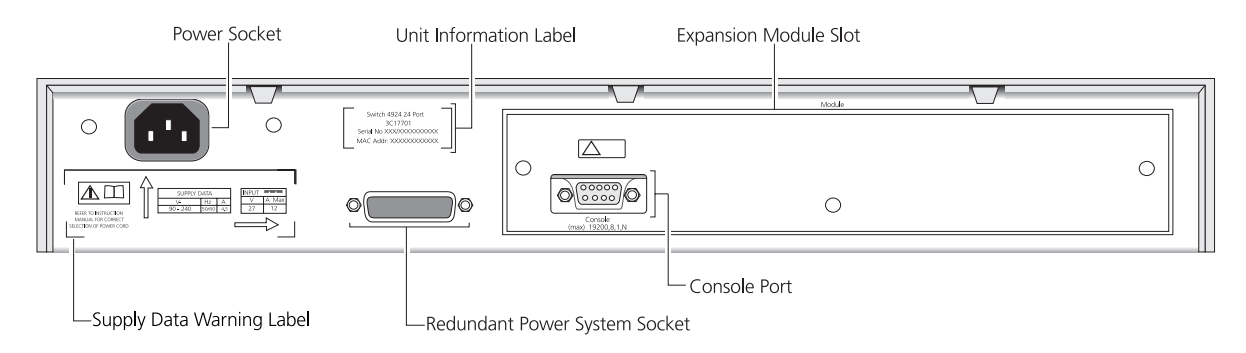

#### **Figure 7** Switch 4924 — rear view

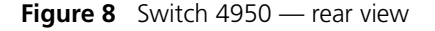

<span id="page-18-2"></span><span id="page-18-1"></span><span id="page-18-0"></span>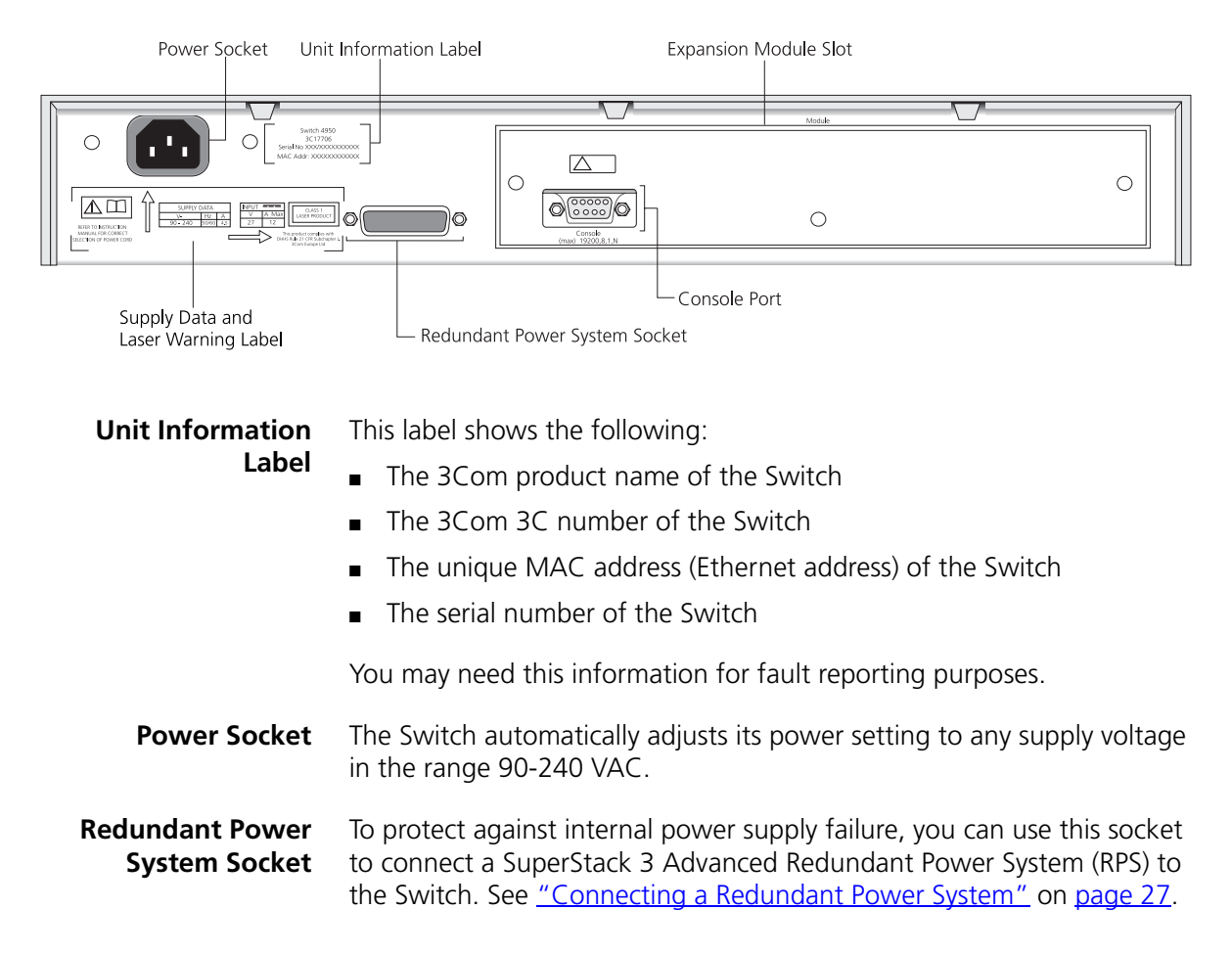

- <span id="page-19-0"></span>**Console Port** The console port allows you to connect a terminal and perform remote or local out-of-band management. The console port uses a standard null modem cable and is set to auto-baud (up to a maximum of 19200 baud), 8 data bits, no parity and 1 stop bit.
- <span id="page-19-1"></span>**Expansion Module Slot** You can use this slot to install an Expansion Module. Contact your supplier for further information on the range of Expansion Modules supported by your Switch.

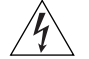

*WARNING: When an Expansion Module is not installed, ensure the blanking plate is fitted by tightening all screws with a suitable tool.*

<span id="page-19-2"></span>**Default Settings** [Table 5](#page-19-3) shows the default settings for the Switches. If you initialize one of the Switch units, it is returned to these defaults.

<span id="page-19-3"></span>**Table 5** Default Setting

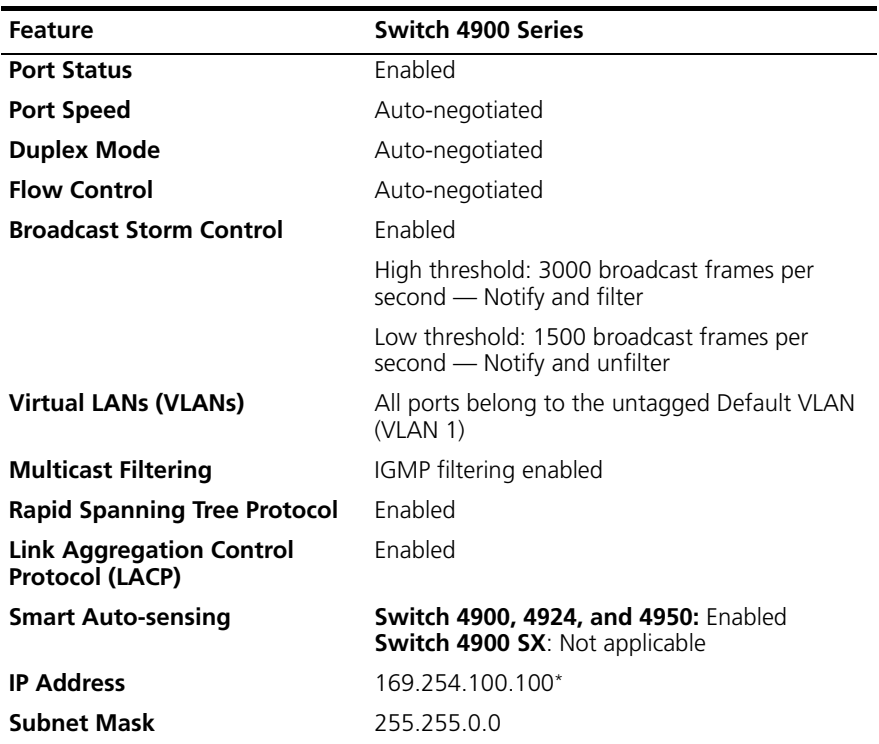

\* This default IP address is used if the unit is operating in standalone mode, and/or no other Switches on the network have this IP address. If this default IP address is already in use then the Switch detects this and configures itself with an IP address in the range 169.254.1.0 to 169.254.254.255.

# <span id="page-20-1"></span><span id="page-20-0"></span>**2 INSTALLING THE SWITCH**

This chapter contains the information you need to install and set up the Switch. It covers the following topics:

- [Package Contents](#page-21-0)
- **[Choosing a Suitable Site](#page-21-1)**
- [Rack-mounting](#page-22-0)
- [Placing Units On Top of Each Other](#page-23-0)
- [Creating an XRN Distributed Fabric](#page-23-1)
- [The Power-up Sequence](#page-25-0)
- Switch 4950 GBIC Operation

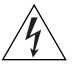

*WARNING: Safety Information. Before installing or removing any components from the Switch or carrying out any maintenance*  procedures, you must read the safety information provided in **[Appendix A](#page-58-2)** *of this guide.*

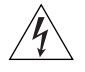

*AVERTISSEMENT: Consignes de sécurité. Avant d'installer ou d'enlever tout composant du Switch ou d'entamer une procédure de maintenance, lisez les informations relatives à la sécurité qui se trouvent dans l'Appendice A de ce guide.*

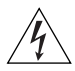

*VORSICHT: Sicherheitsinformationen. Bevor Sie Komponenten aus dem Switch entfernen oder dem Switch hinzufuegen oder Instandhaltungsarbeiten verrichten, lesen Sie die Sicherheitsanweisungen, die in Anhang A in diesem Handbuch aufgefuehrt sind.*

#### <span id="page-21-0"></span>**Package Contents** ■ Switch unit

#### ■ CD-ROM

- This Guide
- Management Quick Reference Guide
- Release Notes
- Warranty Flyer
- Power Cord
- 2 x securing brackets
- 6 x screws
- 4 x rubber feet

#### <span id="page-21-1"></span>**Choosing a Suitable Site** The Switch is suited for use in an internal wiring closet, a network room, or telecommunications room, where it can be mounted in a standard 19-inch equipment rack, or free-standing.

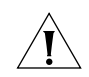

*CAUTION: Ensure that the ventilation holes are not obstructed.*

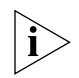

*To ensure this product provides optimum performance, high speed fans are used to provide ventilation. These fans have a high audible output.*

When deciding where to position the Switch, ensure that:

- Cabling is located away from:
	- sources of electrical noise such as radios, transmitters and broadband amplifiers.
	- power lines and fluorescent lighting fixtures.
- The Switch is accessible and cables can be connected easily.
- Water or moisture cannot enter the case of the Switch.
- Air flow is not restricted around the Switch or through the vents in the side of the Switch. 3Com recommends that you provide a minimum of 25 mm (1 in.) clearance.
- Air temperature around the Switch does not exceed 40 °C (104 °F).

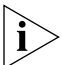

*If the Switch is installed in a 19-inch rack or closed assembly its local air temperature may be greater than room ambient temperature.*

<span id="page-22-0"></span>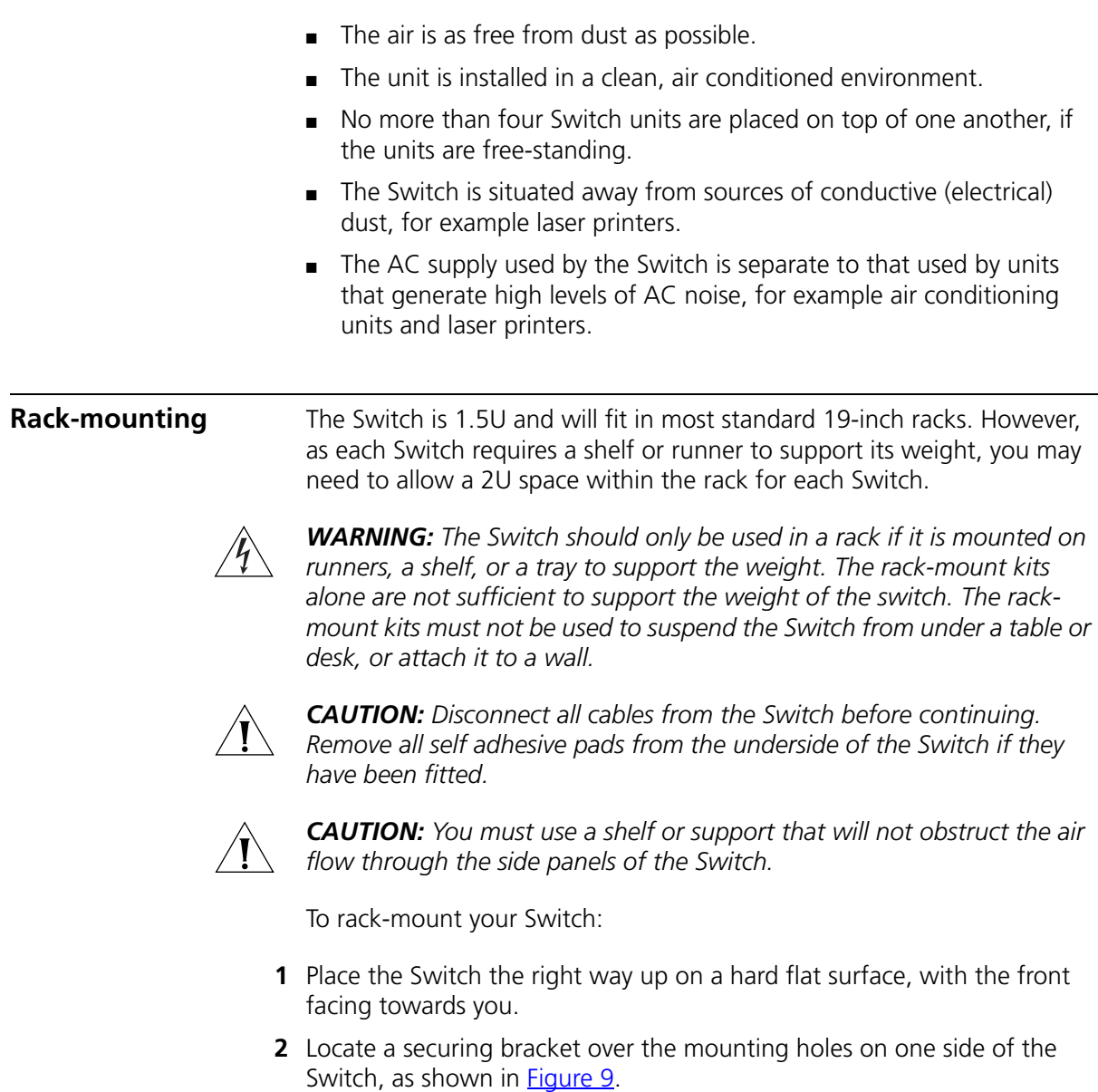

**3** Insert the three screws and tighten with a suitable screwdriver.

<span id="page-23-2"></span><span id="page-23-1"></span><span id="page-23-0"></span>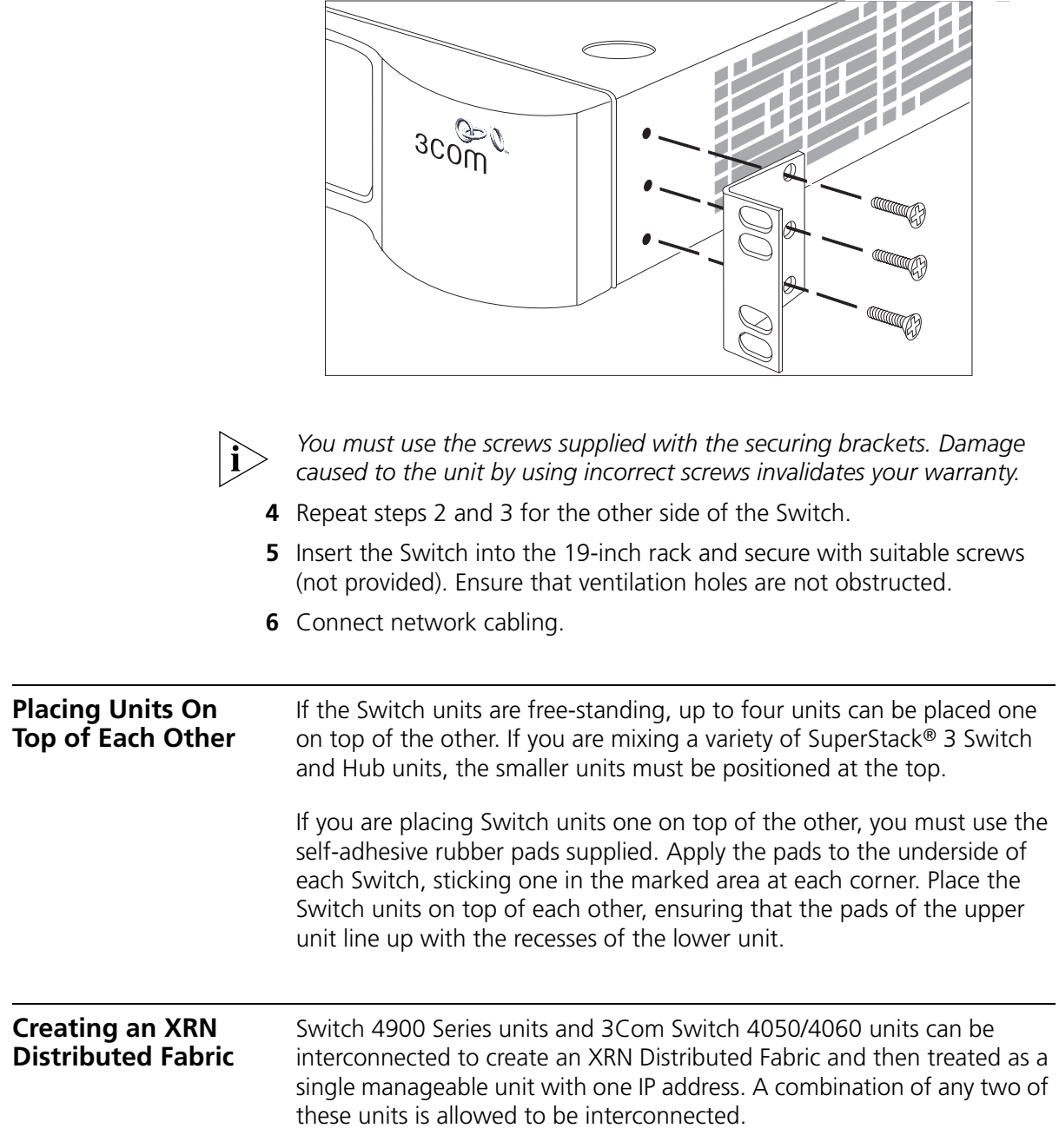

<span id="page-23-3"></span>**Figure 9** Fitting a bracket for rack-mounting

#### <span id="page-24-0"></span>**How To Interconnect Units**

To interconnect any two Switch 4900 Series or Switch 4050/4060 units you will need to order the XRN Interconnect Module Kit (3C17715). The kit consists of two XRN Interconnect Modules and an Interconnect Cable. Both Switches must have an unused expansion slot to allow an Interconnect Module to be fitted.

**Figure 10** Interconnecting two Switch 4900 units

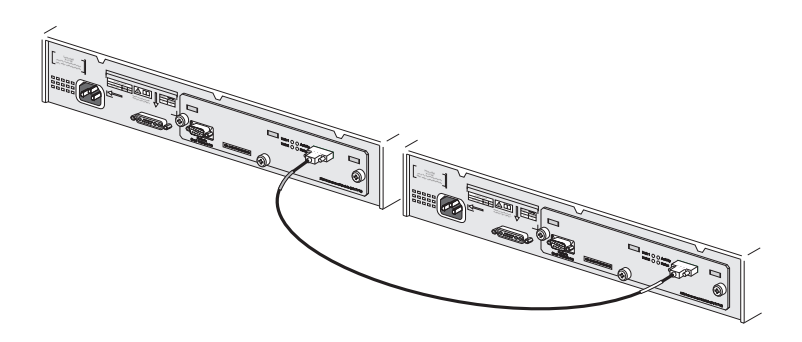

For information on ordering the XRN Interconnect Kits contact your supplier. For illustrations and information on how to install the XRN Interconnect Kits, refer to the user documentation that accompanies these Kits.

#### <span id="page-24-1"></span>**Rules For Interconnecting Units**

This information is also provided in the user documentation that accompanies the XRN Interconnect Kits.

- The maximum number of Switch units that can be interconnected is two.
- XRN Interconnect Modules are NOT hot-swappable or hot-insertable. Ensure that the Switch is powered off before inserting or removing an Interconnect Module.
- Only 3Com XRN Interconnect Cables can be used to connect two Interconnect Modules.
- It is not possible to interconnect the Switch 4900 Series and Switch 4050/4060 units with any other 3Com device.
- 3Com strongly recommends that you upgrade all Switches to be interconnected to the latest software agent.
- 3Com recommends that you initialize a Switch unit that has previously been used elsewhere in your network before you interconnect to an

existing unit. If you do not initialize the unit, problems may be caused by conflicting Switch configurations.

■ When the Switch units are interconnected they are assigned a unit number dependent on which XRN Interconnect Cable end is connected to which Switch. That is, the Switch with the blue cable end will be assigned the identity of Unit 1 and the Switch with the yellow cable end will be assigned the identity of Unit 2.

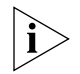

*For a detailed description of how XRN Technology operates and implementation guidelines, please refer to the Implementation Guide on the CD-ROM that accompanies your Switch or on the 3Com Web site.*

<span id="page-25-4"></span><span id="page-25-3"></span><span id="page-25-2"></span><span id="page-25-1"></span><span id="page-25-0"></span>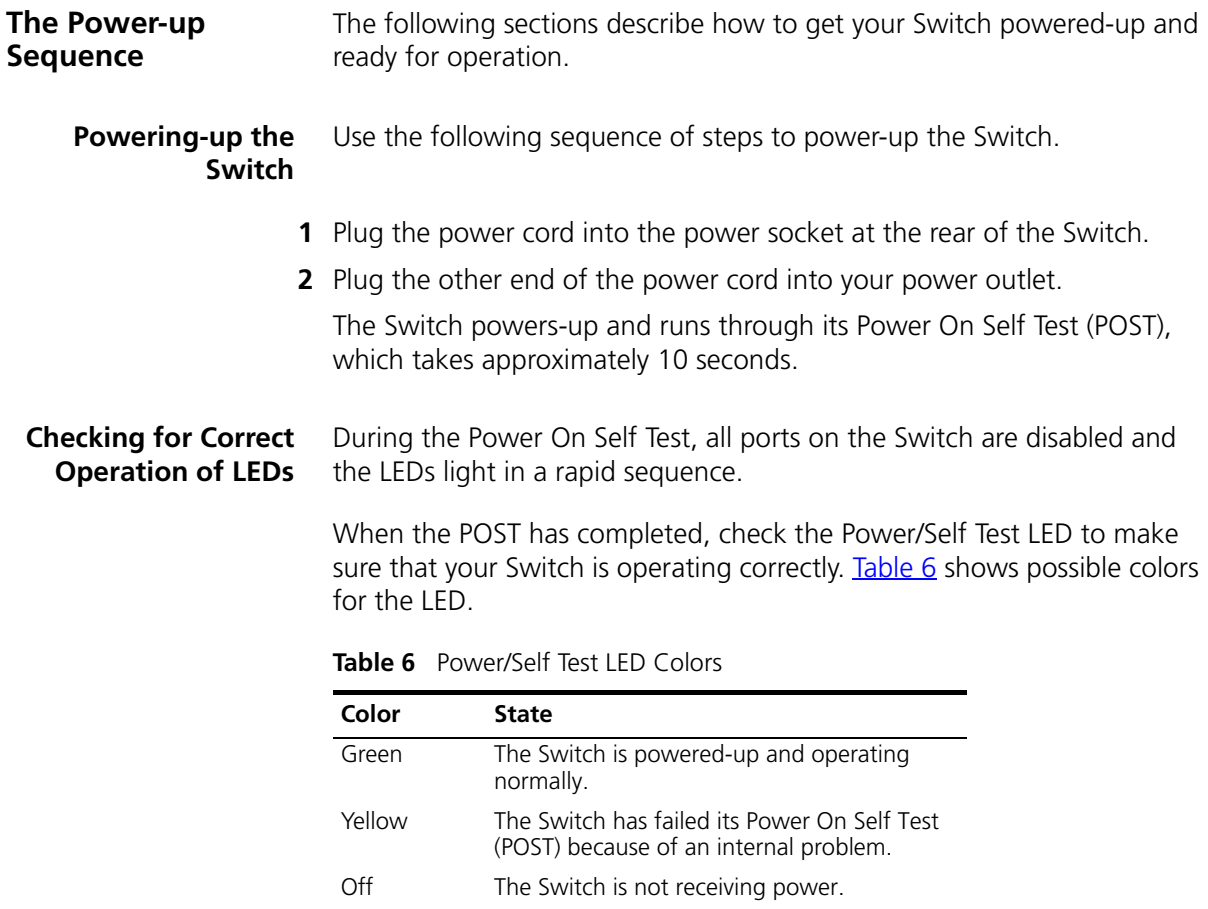

If there is evidence of a problem, see ["Solving Problems Indicated by](#page-53-1)  [LEDs"](#page-53-1) on [page 54](#page-53-1) for a list of suggested solutions.

#### <span id="page-26-2"></span><span id="page-26-0"></span>**Connecting a Redundant Power System**

You can connect a SuperStack 3 Advanced Redundant Power System to the Switch. This unit, which is also known as an RPS, is designed to maintain the power to your Switch if a power supply failure occurs.

For normal redundancy, the unit requires one Type 3 Power Module (part number 3C16075).

For full redundancy, the unit requires two Type 3 Power Modules combined using a Type 3 Y-Cable (part number 3C16077).

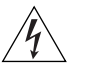

*WARNING: If you are connecting the Switch to a Type 3 Power Module, read the Safety Information section in the Type 3 Power Module User Guide.*

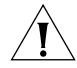

*CAUTION: The Switch can only use a SuperStack Advanced Redundant Power System output.*

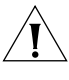

*CAUTION: The Switch has no ON/OFF switch; the only method of connecting or disconnecting mains power is by connecting or disconnecting the power cord.*

#### <span id="page-26-1"></span>**Choosing the Correct 10/100/1000BASE-T Cables**

If your Switch has 10/100/1000BASE-T ports, these ports are Auto-MDIX, that is they have a cross-over capability. These ports can automatically detect whether to operate in MDI or MDIX mode. Therefore you can make a connection to one of the ports with a straight-through (MDI) or a cross-over cable (MDIX).

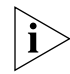

*The Auto-MDIX feature only operates when auto-negotiation is enabled.*

If auto-negotiation is disabled, all the Switch ports are configured as MDIX (cross-over). If you want to make a connection to another MDIX port, you need a *cross-over* cable. Many ports on workstations and servers are configured as MDI (straight-through). If you want to make a connection to an MDI port, you need to use a standard *straight-through*  cable. See [Table 7](#page-27-1).

3Com recommends that you use at least Category 5 twisted pair cable the maximum segment length for this type of cable is 100 m (328 ft).

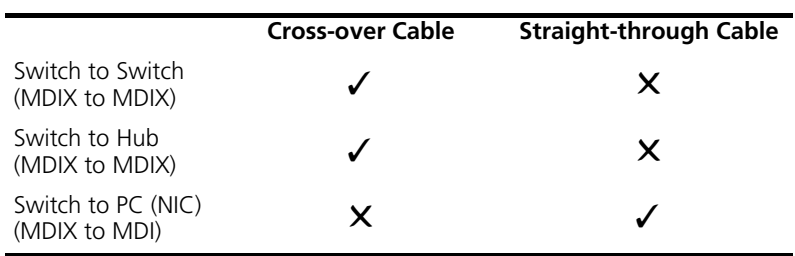

<span id="page-27-1"></span>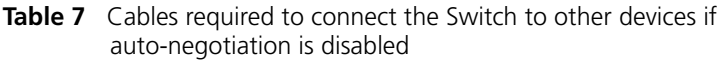

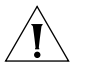

*CAUTION: If you want to install the Switch using a Category 5E or Category 6 cable, 3Com recommends that you briefly connect the cable to a grounded port before connecting network equipment. If you do not, the cable's Electrostatic Discharge (ESD) may damage the Switch's port.*

*You can create a grounded port by connecting all wires at one end of a UTP cable to an earth ground point, and the other end to a female RJ-45 connector located, for example, on a Switch rack or patch panel. The RJ-45 connector is now a grounded port.*

#### <span id="page-27-0"></span>**Choosing the Correct Fiber Cables**

If your Switch has fiber ports you can choose from the following cable options:

- The 1000BASE-SX ports can be connected to multimode fiber cables only.
- The 1000BASE-LX and 1000BASE-LH70 GBIC ports use multimode or single-mode fiber optic cables.

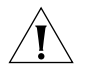

*CAUTION: 3Com recommends that you use MT-RJ cables that do not contain alignment pins as these are provided by the fiber socket. Cables that contain alignment pins can cause damage to your Switch.*

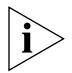

*For detailed information on fiber cable specifications, refer to the SuperStack 3 Implementation Guide on the CD-ROM that accompanies your Switch.*

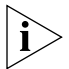

*If you wish to connect a 1000BASE-SX MT-RJ port to a fiber port with a different type of connector, for example, SC or ST please contact your network supplier for a suitable patch cable.*

### <span id="page-28-1"></span><span id="page-28-0"></span>**Switch 4950** — **GBIC Operation** The following sections describes how to insert a GBIC transceiver into a GBIC port on a Switch 4950. *GBIC transceivers are hot-insertable and hot-swappable. You can remove them from and insert then into any GBIC port without having to power down the Switch.* **Approved GBIC Transceivers** The following list of approved GBIC transceivers is correct at the time of publication. *WARNING: The Switch must only be fitted with 3Com approved GBIC transceivers, as listed below.* ■ *3CGBIC91 GBIC (SX)* ■ *3CGBIC92 GBIC (LX)* ■ *3CGBIC97 GBIC (LH70)* To access the latest list of approved GBIC transceivers for the Switch on the 3Com Corporation World Wide Web site, enter this URL into your internet browser: **http://www.3com.com**

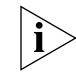

*The URL is case sensitive.*

<span id="page-28-2"></span>**Inserting a GBIC Transceiver**

To be recognised as valid, the GBIC transceiver must have the following characteristics:

- 1000BASE-SX, 1000BASE-LX or 1000BASE-LH70 media type:
	- 1000BASE-SX GBIC transceiver

Use this transceiver to connect the Switch directly to a multimode fiber-optic cable.

■ 1000BASE-LX GBIC transceiver

Use this transceiver to connect the Switch directly to a single-mode fiber-optic cable or to multimode fiber using a conditioned launch cable.

■ 1000BASE-LH70 GBIC transceiver

Use this transceiver to connect the Switch directly to a single-mode fiber-optic cable or to multimode fiber using a conditioned launch cable.

- Fiber SC connector
- Type 4 GBIC with internal EEPROM fitted.

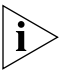

*If the GBIC transceiver is faulty, it will not operate within the Switch. See*  ["Solving Hardware Problems"](#page-54-1) *on* [page 55](#page-54-1)*.*

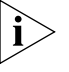

*Do not use non-3Com GBICs. If the GBIC transceiver is invalid it will not be recognised by the Switch.* 

Use the following sequence of steps to activate the GBIC ports.

- **1** To insert one of the transceivers into a GBIC expansion port on the Switch:
	- **a** Orient the transceiver so that the fiber-optic duplex subscriber connecter (SC) is toward you, as shown in **Figure 11**.
	- **b** Gently slide the transceiver into the GBIC port until it clicks into place.
- **2** If you wish to remove the transceiver, compress the side tabs and gently pull the transceiver out of the port.

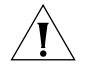

*CAUTION: GBIC transceivers are keyed and can be properly inserted only one way. If the transceiver does not click when you insert it, remove it, turn it over, and reinsert it.*

<span id="page-29-0"></span>**Figure 11** Inserting a GBIC Transceiver into a Switch 4950

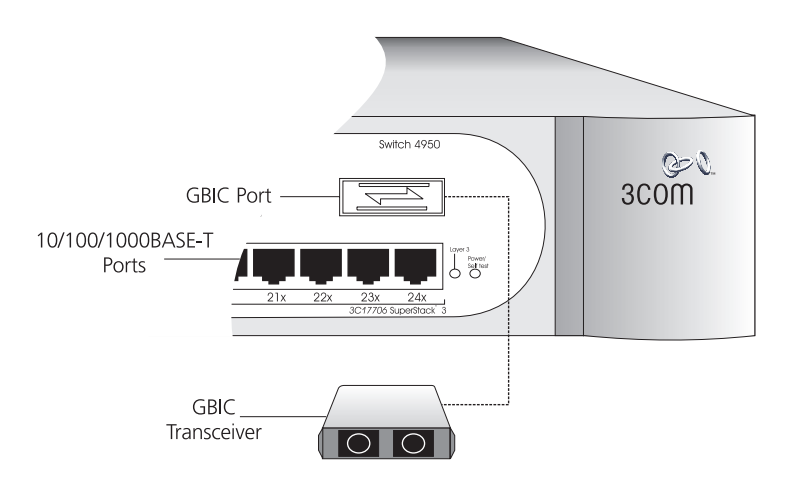

- **3** The transceiver connects to the network using a duplex SC connector. Attach a male duplex SC connector on the network cable into the duplex SC connector on the transceiver.
- **4** Connect the other end of the cable to a device fitted with an appropriate Gigabit Ethernet connection.
- **5** Check the LEDs on the front of the Switch to ensure that it is operating correctly. Refer to ["LEDs"](#page-16-2) on [page 17](#page-16-2) for more information.

# <span id="page-32-1"></span><span id="page-32-0"></span>**3 SETTING UP FOR MANAGEMENT**

Your Switch can operate in its default state, that is, you can install it and it will work straight away (plug-and-play). However, to make full use of the features offered by the Switch, and to change and monitor the way it works, you have to access the management software that resides on the Switch. This is known as managing the Switch.

Managing the Switch can help you to improve the efficiency of the Switch and therefore the overall performance of your network.

This chapter explains the initial set up of the Switch and the different methods of accessing the management software to manage a Switch. It covers the following topics:

- [Setting Up Overview](#page-33-0)
- [Manually Configuring IP Information](#page-36-0)
- [Viewing Automatically Configured IP Information](#page-42-0)
- [Methods of Managing a Switch](#page-45-0)
- [Setting Up Command Line Interface Management](#page-47-0)
- [Setting Up Web Interface Management](#page-48-0)
- **[Setting Up SNMP Management](#page-50-0)**
- [Default Users and Passwords](#page-50-2)

#### <span id="page-33-0"></span>**Setting Up Overview** This section gives an overview of what you need to do to get your Switch set up and ready for management when it is in its default state. The whole setup process is summarised in **[Figure 12](#page-33-1)**. Detailed procedural

■ Configure IP information manually for your Switch or view the automatically configured IP information

steps are contained in the sections that follow. In brief, you need to:

Prepare for your chosen method of management

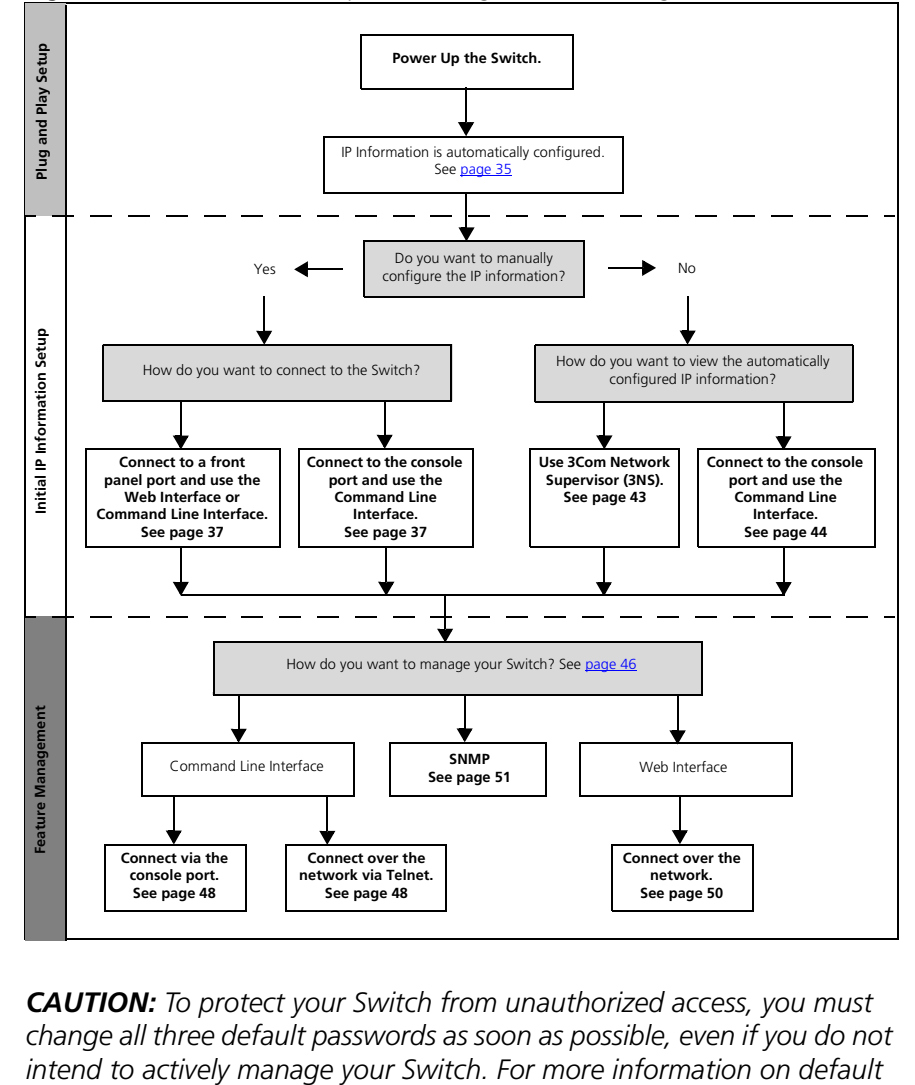

<span id="page-33-1"></span>**Figure 12** Initial Switch Setup and Management Flow diagram

*CAUTION: To protect your Switch from unauthorized access, you must change all three default passwords as soon as possible, even if you do not* 

Download from Www.Somanuals.com. All Manuals Search And Download.

*users and changing default passwords, see* ["Default Users and](#page-50-2)  [Passwords"](#page-50-2) *on* [page 51](#page-50-2)*.*

<span id="page-34-0"></span>**IP Configuration** You can use one of the following methods to allocate IP information to your Switch (essential if you wish to manage your Switch across the network).

#### **Manual IP Configuration**

You can choose to configure the IP information yourself. The Switch remembers the information that you enter until you change it again or set the configuration method to Automatic.

You should use the Manual IP configuration method if:

- you do not have a DHCP or BootP server on your network, or
- you want to remove the risk of the IP address ever changing, or
- your DHCP or BootP server does not allow you to allocate static IP addresses. (Static IP addresses are necessary to ensure that the Switch is always allocated the same IP information.)

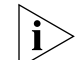

*For most installations, 3Com recommends that you configure the Switch IP information manually. This makes management simpler and more reliable as it is not dependent on a DHCP or BootP server, and eliminates the risk of the IP address changing.*

If you wish to manually enter IP information for your Switch, work through the ["Manually Configuring IP Information"](#page-36-0) section on [page 37](#page-36-0).

#### **Automatic IP Configuration**

By default the Switch tries to configure itself with IP information without requesting user intervention. It tries to obtain an IP address from a DHCP or BootP server on the network.

If neither server is found, the Switch will configure itself with its default IP address 169.254.100.100 if it is operating in a standalone mode, and/or no other Switches on the network have this IP address. If this default IP address is already in use on the network then the Switch detects this and configures itself with an IP address in the range 169.254.1.0 to 169.254.254.255.

This process is known as Auto-IP and is the same mechanism used by Windows 98 and Windows 2000. IP addresses configured by Auto-IP are temporary as they cannot be routed but are useful for small networks which are not connected to other networks, or for initial configuration.

However, as soon as a DHCP or BootP server is detected, the Switch will configure itself with the IP address allocated by that server.

When using automatic IP configuration it is important that the IP address of the Switch is static, otherwise you will not know what the IP address is and it will be difficult to manage. Most DHCP and BootP servers allow static IP addresses to be configured so that you know what IP address will be allocated to the Switch. Refer to the documentation that accompanies your DHCP/BootP server.

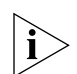

*For a detailed description of how automatic IP configuration operates, please refer to the Implementation Guide on the CD-ROM that accompanies your Switch or on the 3Com Web site.*

You should use the automatic IP configuration method if:

- your network uses DHCP or BootP to allocate IP information, or
- flexibility is needed. If the Switch is re-deployed onto a different subnet, it will automatically reconfigure itself with an appropriate IP address, instead of you having to manually reconfigure the Switch.

If you use the automatic IP configuration method, you need to discover the automatically allocated IP information before you can begin management. Work through the ["Viewing Automatically Configured IP](#page-42-0)  [Information"](#page-42-0) section on [page 43.](#page-42-0)

#### <span id="page-35-0"></span>**Preparing for Management**

Once your Switch's initial set up is complete you can set up your chosen management method as described in ["Methods of Managing a Switch"](#page-45-0) on [page 46](#page-45-0).

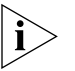

*For detailed information about the specific web interface operations and command line interface commands and problem solving, refer to the "Management Interface Reference Guide" on the CD-ROM that is supplied with the Switch or on the 3Com Web site.*
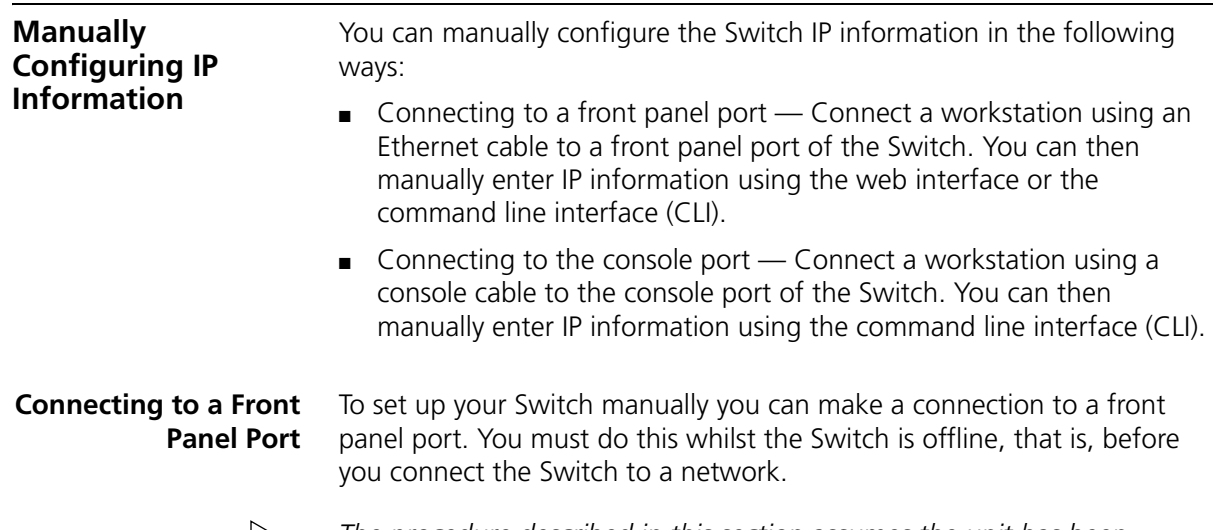

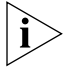

*The procedure described in this section assumes the unit has been powered up in standalone mode and has the default IP address of 169.254.100.100.*

#### **Pre-requisites**

- A workstation running Windows 95/98/2000 or Windows NT.
- A Network Interface Card (NIC).
- A Category 5 twisted pair Ethernet cable with RJ-45 connectors.
- A suitable Web browser refer to ["Choosing a Browser"](#page-48-0) on [page 49.](#page-48-0)
- You need to have the following so that you can manually set up the Switch with IP information:
	- IP address
	- subnet mask
	- default gateway

#### **Connecting the Workstation to the Switch**

**1** Connect the workstation to a front panel port using an Ethernet cable as shown in **Figure 13**.

<span id="page-37-0"></span>**Figure 13** Connecting a workstation to the Switch via a front panel port

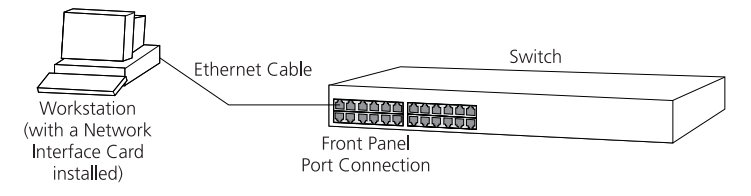

To connect the cable:

- **a** Attach an RJ-45 connector at one end of the Ethernet cable to the Network Interface Card (NIC) in the workstation.
- **b** Connect the RI-45 connector at the other end of the cable to one of the front panel ports on the Switch.

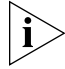

*Do not interconnect the Switch to any other unconfigured Switch.*

#### **Configuring the Workstation with IP Information**

You need to change the IP address and subnet mask of the workstation that you have connected to the Switch. Make a note of the existing settings so you can return to them later. Change the workstation to the following settings:

- IP address **169.254.100.99**
- Subnet mask **255.255.0.0**

#### **Setting Up the Switch with IP Information**

You are now ready to manually set up the Switch with IP information. You can do this using the Web interface or the command line interface (CLI) via telnet.

#### *Using the Web Interface*

- **1** Power-up the Switch. This takes approximately one minute.
- **2** Open a suitable Web browser and enter **169.254.100.100** in the *Location Address* field. This is the default IP address that is automatically assigned to an offline unit.

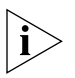

*If there is no response, wait for one minute then re-enter the default IP address.*

- **3** At the login and password prompts, enter **admin** as your user name and press Return at the password prompt (default user name and password). If you have logged on correctly, a set of Getting Started pages are displayed.
- **4** The Getting Started pages allow you to enter basic setup information for the Switch. Select **Manual** and then enter the IP address, subnet mask, and default gateway that you want the Switch to use when it is connected to the network. The final page displays a summary of the information entered.

The initial set up of your Switch is now complete and the Switch is ready for you to set up your chosen management method. See ["Methods of](#page-45-0)  [Managing a Switch"](#page-45-0) on [page 46](#page-45-0).

### *Using Command Line Interface via Telnet*

- **1** To start a Telnet session to the unit, click *Start* in Microsoft Windows 95/98/2000/NT.
	- **a** Click *Run*.
	- **b** In the dialogue box that appears type the default IP address of the unit, that is: **Telnet 169.254.100.100**
	- **c** Click *OK*.
- **2** Press *Enter* to open a login prompt.

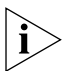

*If the login prompt does not begin immediately, press Return a few times until it starts.*

**3** At the login and password prompts, enter **admin** as your user name and press Return at the password prompt. If you have logged on correctly, the top-level menu of the command line interface is displayed as shown in the example in [Figure 14.](#page-39-0)

|                       | Menu options: -------------3Com SuperStack 3 Switch 4xxx-------------- |
|-----------------------|------------------------------------------------------------------------|
| bridge                | - Administer bridge-wide parameters                                    |
| feature               | - Administer system features                                           |
| qettingStarted        | - Basic device configuration                                           |
| loqout                | - Logout of the Command Line Interface                                 |
| physicalInterface     | - Administer physical interfaces                                       |
| protocol              | - Administer protocols                                                 |
| security              | - Administer security                                                  |
| system                | - Administer system-level functions                                    |
|                       | trafficManagement – Administer traffic management                      |
| Type ? for help       |                                                                        |
| Select menu option: I |                                                                        |

<span id="page-39-0"></span>**Figure 14** Example top-level command line interface menu

- **4** At the Select menu option prompt you can either:
	- enter the **protocol ip basicConfig** command. At the Enter configuration method prompt enter **manual**. The screen prompts you to enter IP information.
	- or
	- enter the gettingStarted command. At the Enter configuration method prompt enter **manual**. The screen prompts you to enter IP information.
- **5** Enter the IP address, subnet mask, and gateway IP address for the Switch. The screen displays a summary of the information entered.

If using the gettingStarted command you will then be prompted to enter system information, change passwords, and then given the option to carry out advanced configuration.

The initial set up of your Switch is now complete and the Switch is ready for you to set up your chosen management method. See "Methods of [Managing a Switch"](#page-45-0) on [page 46](#page-45-0).

#### <span id="page-39-1"></span>**Connecting to the Console Port** To set up your Switch manually you can alternatively make a connection to the console port (this example describes a local connection to the console port, rather than a remote one via a modem). You can do this whilst the Switch is offline, that is, before you connect the Switch to a network, or whilst the Switch is online, that is, connected to a network.

#### **Pre-requisites**

■ A workstation with terminal emulation software installed, such as Microsoft Hyperterminal. This software allows you to communicate with the Switch via the console port directly, or through a modem.

- Documentation supplied with the terminal emulation software.
- A suitable cable:
	- $\blacksquare$  A standard null modem cable if you are connecting directly to the console port, or
	- $\blacksquare$  A standard modem cable if you are connecting to the console port using a modem.

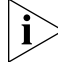

*You can find pin-out diagrams for both cables in* [Appendix B](#page-68-0) *on* [page 69](#page-68-0)*.*

- You need to have the following so that you can manually set up the Switch with IP information:
	- IP address
	- subnet mask
	- default gateway

#### **Connecting the Workstation to the Switch**

**1** Connect the workstation to the console port using a standard null modem cable as shown in [Figure 15](#page-40-0).

<span id="page-40-0"></span>**Figure 15** Connecting a workstation to the Switch via the console port

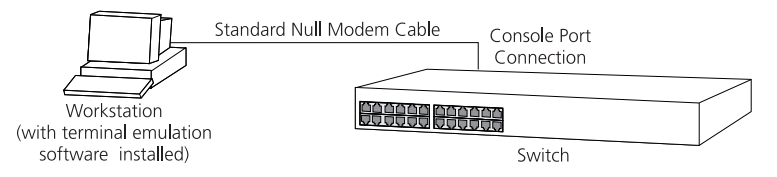

To connect the cable:

- **a** Attach the female connector on the cable to the male connector on the console port of the Switch.
- **b** Tighten the retaining screws on the cable to prevent it from being loosened.
- **c** Connect the other end of the cable to one of the serial ports (also known as a COM port) on your workstation.
- **2** Open your terminal emulation software and configure the COM port settings to which you have connected the cable. The settings should be set to match the default settings for the Switch, which are:
	- 19,200 baud
	- 8 data bits
- no parity
- 1 stop bit
- no hardware flow control

Refer to the documentation that accompanies the terminal emulation software for more information.

#### **Setting Up the Switch with IP Information**

You are now ready to manually set up the Switch with IP information using the command line interface.

**1** The command line interface login sequence begins as soon as the Switch detects a connection to its console port.

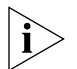

*If the login prompt does not begin immediately, press Return a few times until it starts.*

**2** At the login and password prompts, enter **admin** as your user name and press Return at the password prompt. If you have logged on correctly, the top-level menu of the command line interface is displayed as shown in the example in **Figure 16**.

<span id="page-41-0"></span>**Figure 16** Example top-level command line interface menu

```
Menu options: --------------3Com SuperStack 3 Switch 4XXX-------------
Administer bridge-wide parameters<br>
Feature - Administer bridge-wide parameters<br>
gettingStarted - Basic device configuration<br>
logout - Logout of the Command Line Interface<br>
physicalInterface - Administer physical interfaces
trafficManagement - Administer traffic management
Type ? for help
                          Select menu option:
```
- **3** At the Select menu option prompt you can either:
	- enter the **protocol ip basicConfig** command. At the Enter configuration method prompt enter **manual**. The screen prompts you to enter IP information.

or

■ enter the **gettingStarted** command. At the Enter configuration method prompt enter **manual**. The screen prompts you to enter IP information.

**4** Enter the IP address, subnet mask, and gateway IP address for the Switch. The screen displays a summary of the information entered.

If using the gettingStarted command you will then be prompted to enter system information, change passwords, and then given the option to carry out advanced configuration.

The initial set up of your Switch is now complete and the Switch is ready for you to set up your chosen management method. See "Methods of [Managing a Switch"](#page-45-0) on [page 46](#page-45-0).

If you do not intend to use the command line interface via the console port to manage the Switch, you can logout, disconnect the serial cable and close the terminal emulator software.

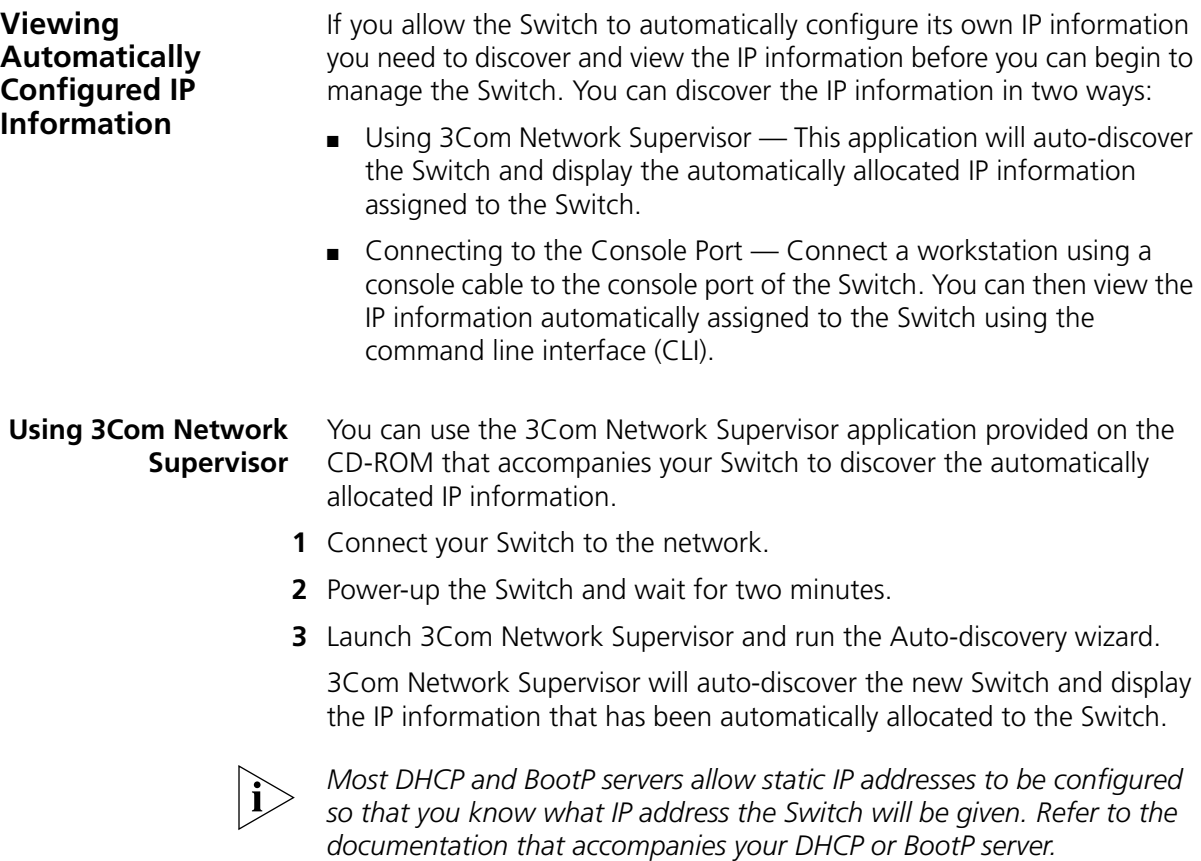

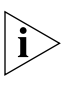

*If your network does not have a DHCP or BootP server, the workstation running 3Com Network Supervisor must be on the same subnet as the Switch, because Auto-IP addresses are non-routable.*

#### **Connecting to the Console Port**

Alternatively, you can view the automatically configured IP information via the command line interface (CLI) through a connection to the console port. (This example describes a local connection to the console port, rather than a remote one via a modem.)

#### **Pre-requisites**

- A workstation with terminal emulation software installed, such as Microsoft Hyperterminal. This software allows you to communicate with the Switch via the console port directly, or through a modem.
- Documentation supplied with the terminal emulation software.
- A suitable cable:
	- $\blacksquare$  A standard null modem cable if you are connecting directly to the console port, or
	- $\blacksquare$  A standard modem cable if you are connecting to the console port using a modem.

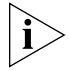

*You can find pin-out diagrams for both cables in [Appendix B](#page-68-0) on [page 69](#page-68-0).* 

■ A Category 5 twisted pair Ethernet cable with RJ-45 connectors to connect your Switch to the network.

#### **Connecting the Workstation to the Switch**

**1** Connect the workstation to the console port using a standard null modem cable as shown in [Figure 17](#page-43-0).

<span id="page-43-0"></span>**Figure 17** Connecting a workstation to the Switch via the console port

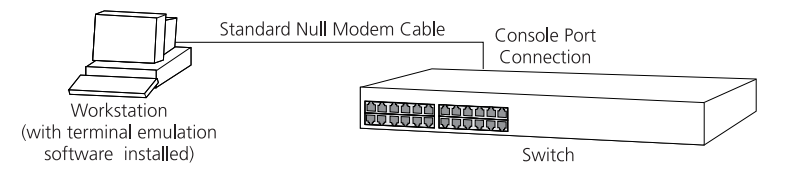

To connect the cable:

**a** Attach the female connector on the cable to the male connector on the console port of the Switch.

- **b** Tighten the retaining screws on the cable to prevent it from being loosened.
- **c** Connect the other end of the cable to one of the serial ports (also known as a COM port) on your workstation.
- **2** Open your terminal emulation software and configure the COM port settings to which you have connected the cable. The settings should be set to match the default settings for the Switch, which are:
	- 19,200 baud
	- 8 data bits
	- no parity
	- 1 stop bit
	- no hardware flow control

Refer to the documentation that accompanies the terminal emulation software for more information.

### **Viewing IP Information via the Console Port**

You are now ready to view the automatically allocated IP information using the command line interface.

**1** Connect your Switch to the network using an Ethernet cable. As soon as a network connection is made the Switch begins the automatic IP configuration process.

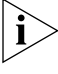

*The automatic IP configuration process usually completes within one minute.*

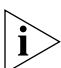

*If there is no response from a DHCP server within 30 seconds, the Auto-IP configuration mechanism attempts to allocate the default IP address 169.254.100.100. If this address is not available, it then allocates an IP address in the range of 169.254.x.y (where x is in the range 1 to 254, and y is in the range 0 to 255).*

**2** The command line interface login sequence begins as soon as the Switch detects a connection to its console port.

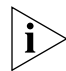

*If the login prompt does not begin immediately, press Return a few times until it starts.* 

**3** At the login and password prompts, enter **admin** as your user name and press Return at the password prompt. If you have logged on correctly, the top-level menu of the command line interface is displayed as shown in the example in **Figure 18**.

<span id="page-45-0"></span>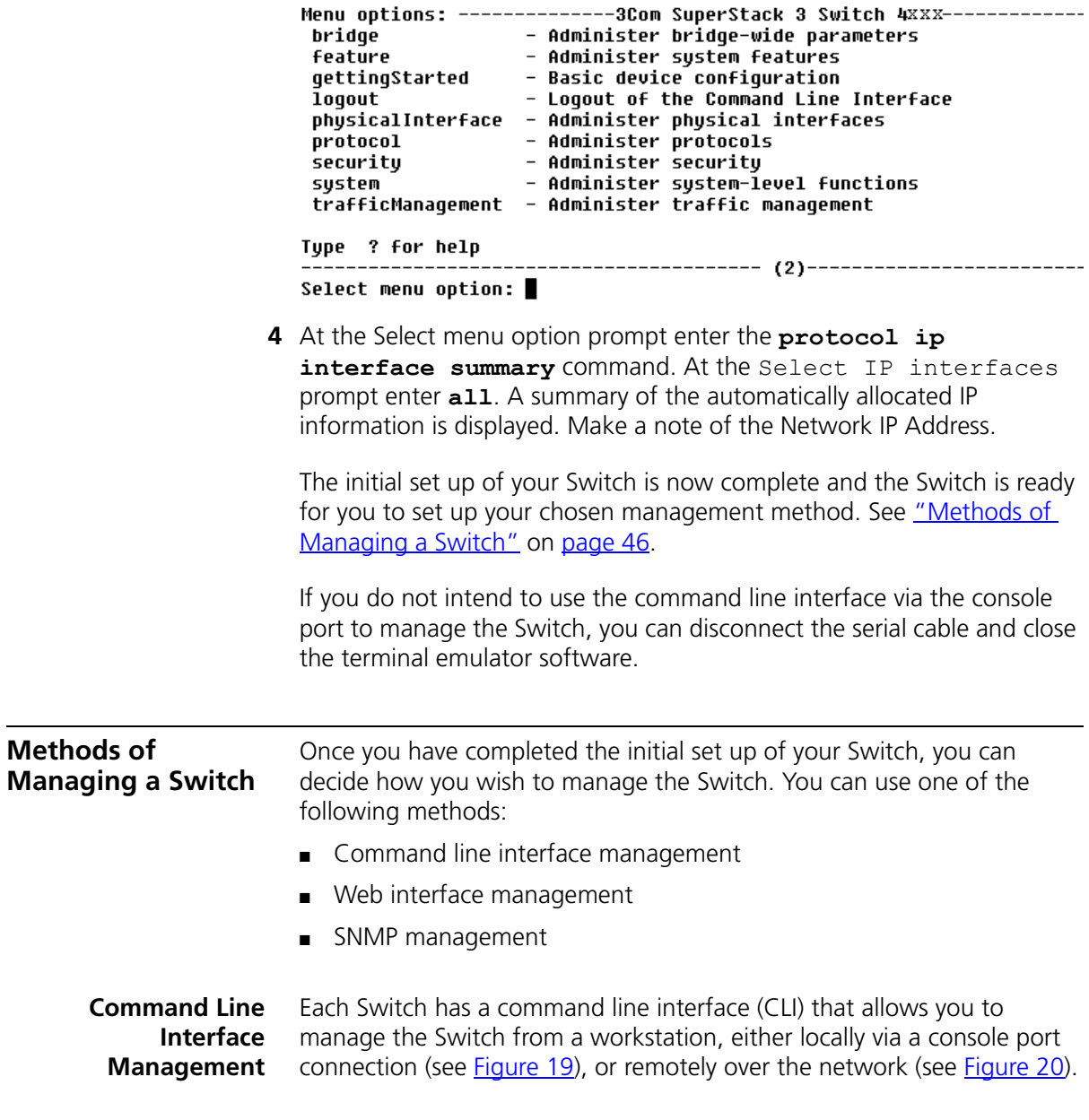

<span id="page-45-1"></span>**Figure 18** Example top-level command line interface menu

<span id="page-46-0"></span>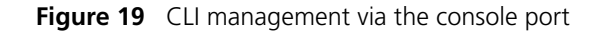

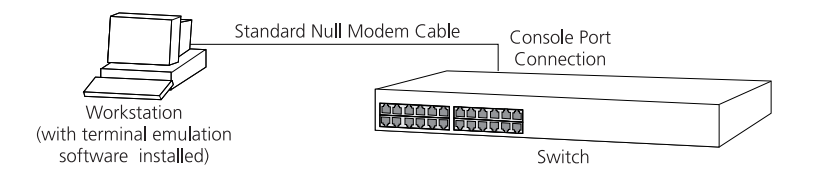

<span id="page-46-1"></span>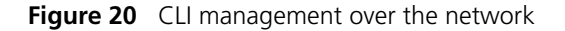

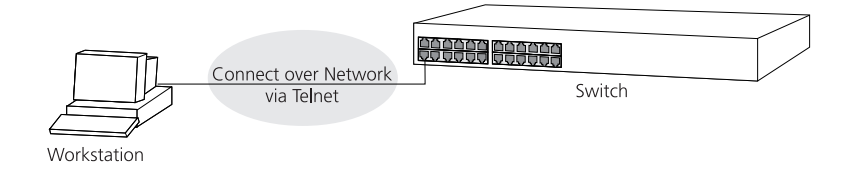

Refer to ["Setting Up Command Line Interface Management"](#page-47-0) on [page 48.](#page-47-0)

**Web Interface Management** Each Switch has an internal set of web pages that allow you to manage the Switch using a Web browser remotely over an IP network (see [Figure 21\)](#page-46-2).

<span id="page-46-2"></span>**Figure 21** Web interface management over the network

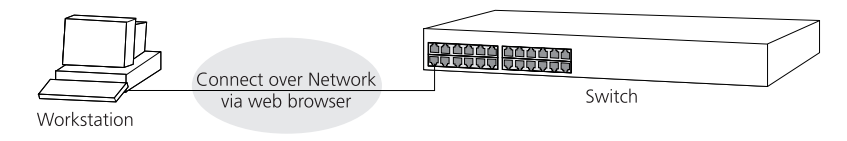

Refer to ["Setting Up Web Interface Management"](#page-48-1) on [page 49](#page-48-1).

**SNMP Management** You can manage a Switch using any network management workstation running the Simple Network Management Protocol (SNMP) as shown in [Figure 22.](#page-47-1) For example, you can use the 3Com Network Supervisor software that is provided on the CD-ROM that accompanies your Switch.

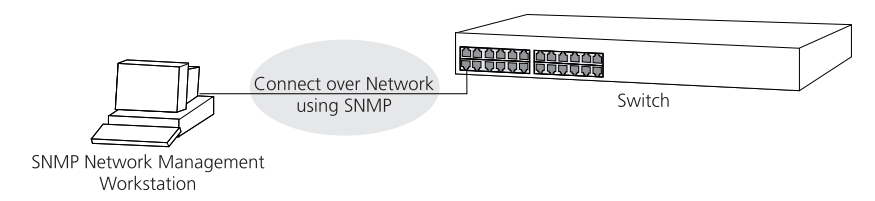

#### <span id="page-47-1"></span>**Figure 22** SNMP management over the network

Refer to ["Setting Up SNMP Management"](#page-50-0) on [page 51](#page-50-0).

<span id="page-47-0"></span>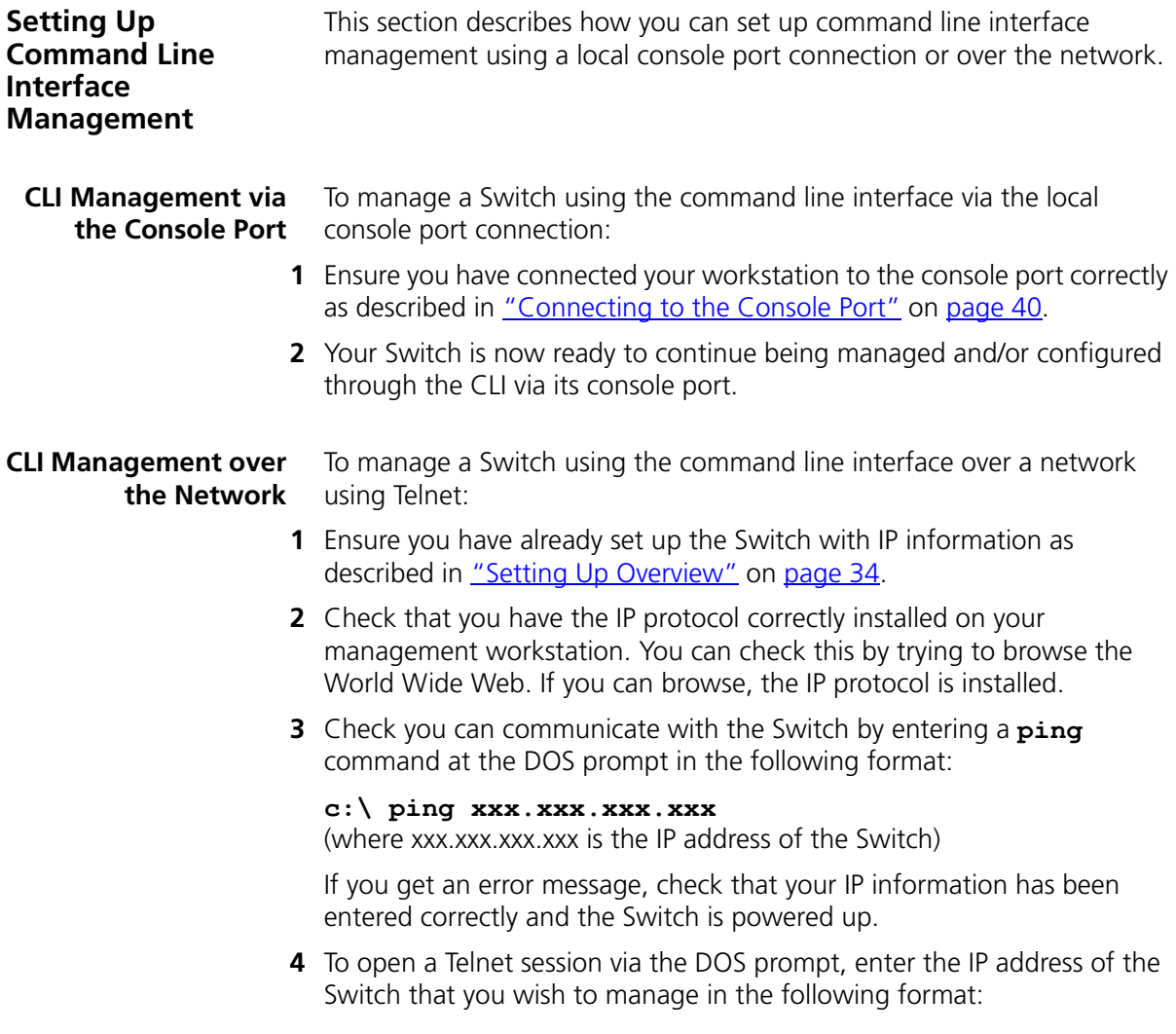

#### **>telnet xxx.xxx.xxx.xxx**

(where xxx.xxx.xxx.xxx is the IP address of the Switch)

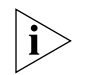

*If opening a Telnet session via third party software you will need to enter the IP address in the format suitable for that software.*

**5** At the login and password prompts, enter **admin** as your user name and press Return at the password prompt (or the password of your choice if you have already modified the default passwords).

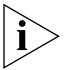

*If the login prompt does not display immediately, press Return a few times until it starts.* 

**6** If you have logged on correctly, the top-level menu of the command line interface for the Switch you wish to manage is displayed as shown in [Figure 16](#page-41-0) on [page 42](#page-41-0).

<span id="page-48-1"></span>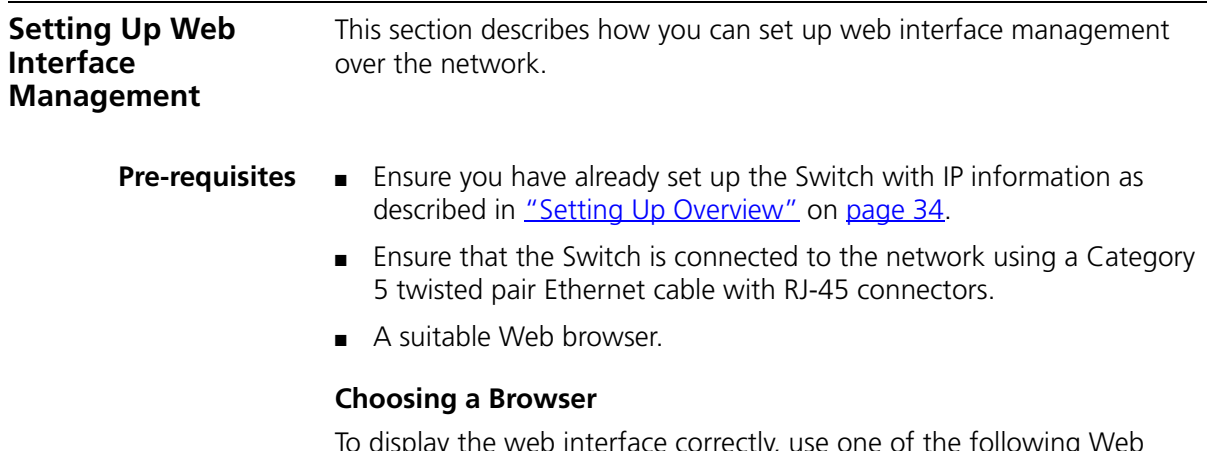

<span id="page-48-0"></span>To display the web interface correctly, use one of the following Web browser and platform combinations:

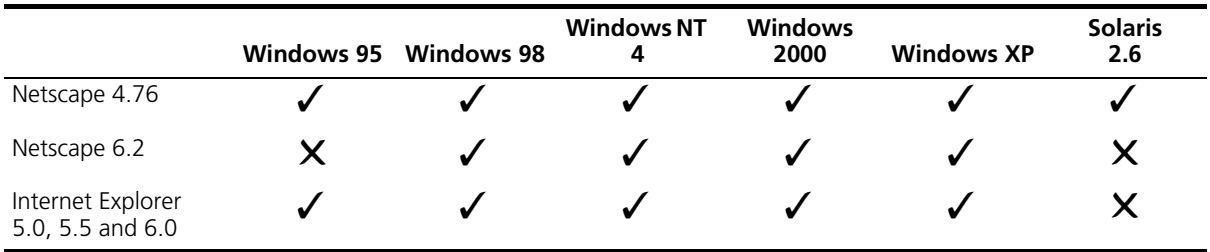

**Table 8** Supported Web Browsers and Platforms

For the browser to operate the web interface correctly, JavaScript and Cascading Style Sheets must be enabled on your browser. These features are enabled on a browser by default. You will only need to enable them if you have changed your browser settings.

To enable style sheets in Netscape Navigator 4.76 on Solaris 2.6, open Netscape Navigator and select *Edit > Preferences > Fonts*. Select the *Use document-specified fonts, including Dynamic Fonts* radio button. You should also set the font sizes as follows:

- Variable Width Font Size 10.0
- Fixed Width Font Size 12.0

This ensures that the text spacing is correct. Finally in the *Advanced* category ensure that *Enable JavaScript* and *Enable style sheets* are checked.

#### **Web Management Over the Network** To manage a Switch using the web interface over an IP network:

- **1** Check that you have the IP protocol correctly installed on your management workstation. You can check this by trying to browse the World Wide Web. If you can browse, the IP protocol is installed.
- **2** Check you can communicate with the Switch by entering a **ping** command at the DOS prompt in the following format:

#### **c:\ ping xxx.xxx.xxx.xxx**

(where xxx.xxx.xxx.xxx is the IP address of the Switch)

If you get an error message, check that your IP information has been entered correctly and the Switch is powered up.

**3** Open your web browser and enter the IP address of the Switch that you wish to manage in the URL locator, for example, in the following format:

#### **http://xxx.xxx.xxx.xxx**

- **4** At the login and password prompts, enter **admin** as your user name and press Return at the password prompt (or the password of your choice if you have already modified the default passwords).
- **5** Click on the *Device View* button to display the web management options.

<span id="page-50-0"></span>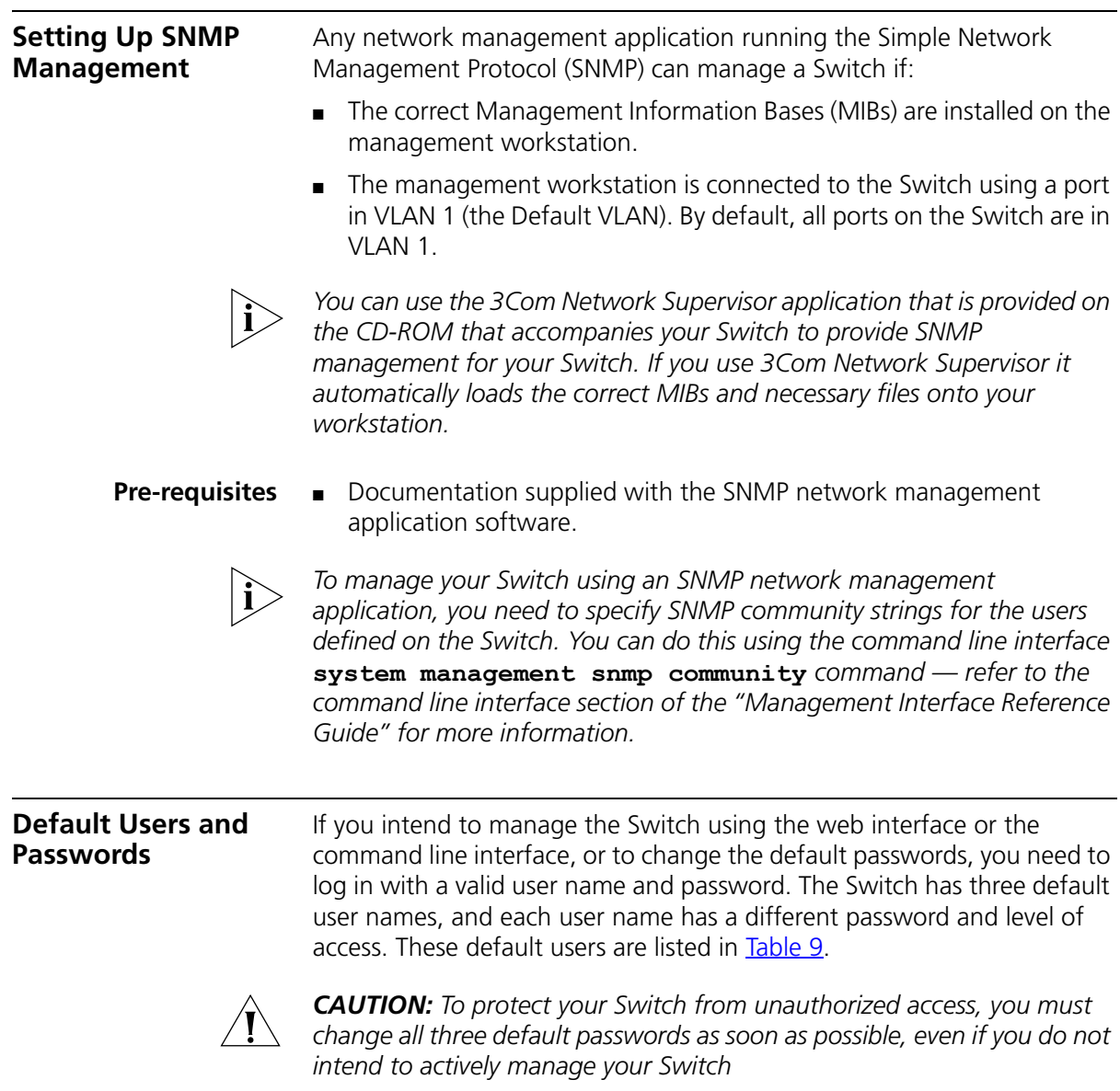

#### <span id="page-51-0"></span>**Table 9** Default Users

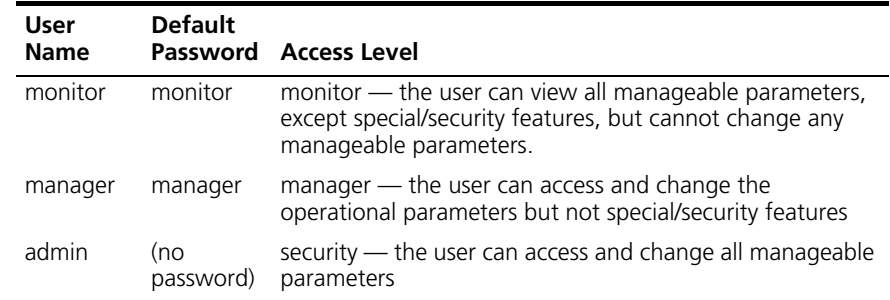

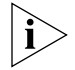

*Use the admin default user name (no password) to login and carry out initial Switch setup.*

**Changing Default Passwords**

You can change the default passwords using either:

- The gettingStarted command on the CLI, or
- The **security device user modify** command on the CLI, or
- The *Security* > *Device* > *User* > *Modify* operation on the web interface.

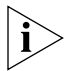

*For more information about default users and passwords, refer to the "Management Interface Reference Guide" on the Switch CD-ROM.*

## **4 PROBLEM SOLVING**

This chapter helps you to diagnose and solve problems you may have with the operation of your Switch. There is also an explanation of IP addressing.

The topics covered are:

- [Solving Problems Indicated by LEDs](#page-53-0)
- [Solving Hardware Problems](#page-54-0)
- **[Solving Communication Problems](#page-56-0)**
- **[Solving Software Upgrade Problems](#page-57-0)**

If you experience a problem that is not listed here, it may be included in the support section of the Superstack 3 Switch Management Interface Reference Guide on the CD-ROM that accompanies your Switch.

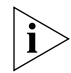

*To ensure this product provides optimum performance, high speed fans are used to provide ventilation. These fans have a high audible output.*

For Technical Support information, see [Appendix D.](#page-74-0)

<span id="page-53-0"></span>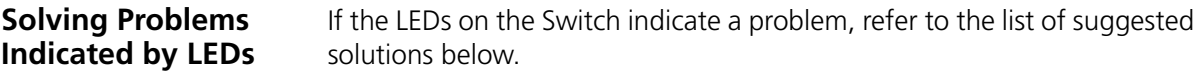

#### **The Power LED does not light**

Check that the power cable is firmly connected to the Switch and to the supply outlet. If the connection is secure and there is still no power, you may have a faulty power cord or an internal fault. Firstly, check the power cord by:

- testing it in another device
- connecting a working power cord to the 'problem' device

then contact your supplier for advice.

#### **On powering-up, the Power/Self Test LED lights yellow**

The Switch unit has failed its Power On Self Test (POST) because of an internal problem. The fault type will be indicated on the unit LEDs. Contact your supplier for advice.

#### **A link is connected and yet the Status LED for the port does not light**

Check that:

- The Switch and the device at the other end of the link (or cable) are connected securely.
- The devices at both ends of the link are powered-up
- The quality of cable is satisfactory
- Auto-negotiation settings are the same at both ends.

Auto-negotiation problems will occur with 10BASE-T or 100BASE-T where auto-negotiation is disabled and incorrect cables are being used (cross-over or straight)

Auto-negotiation problems will occur with fiber if:

- The Receiver (RX) and Transceiver (TX) cable connectors are swapped
- Fibers are broken
- Auto-negotiation differs at either end (a link appears at the 'fixed' end and not at the auto-negotiation end)

<span id="page-54-0"></span>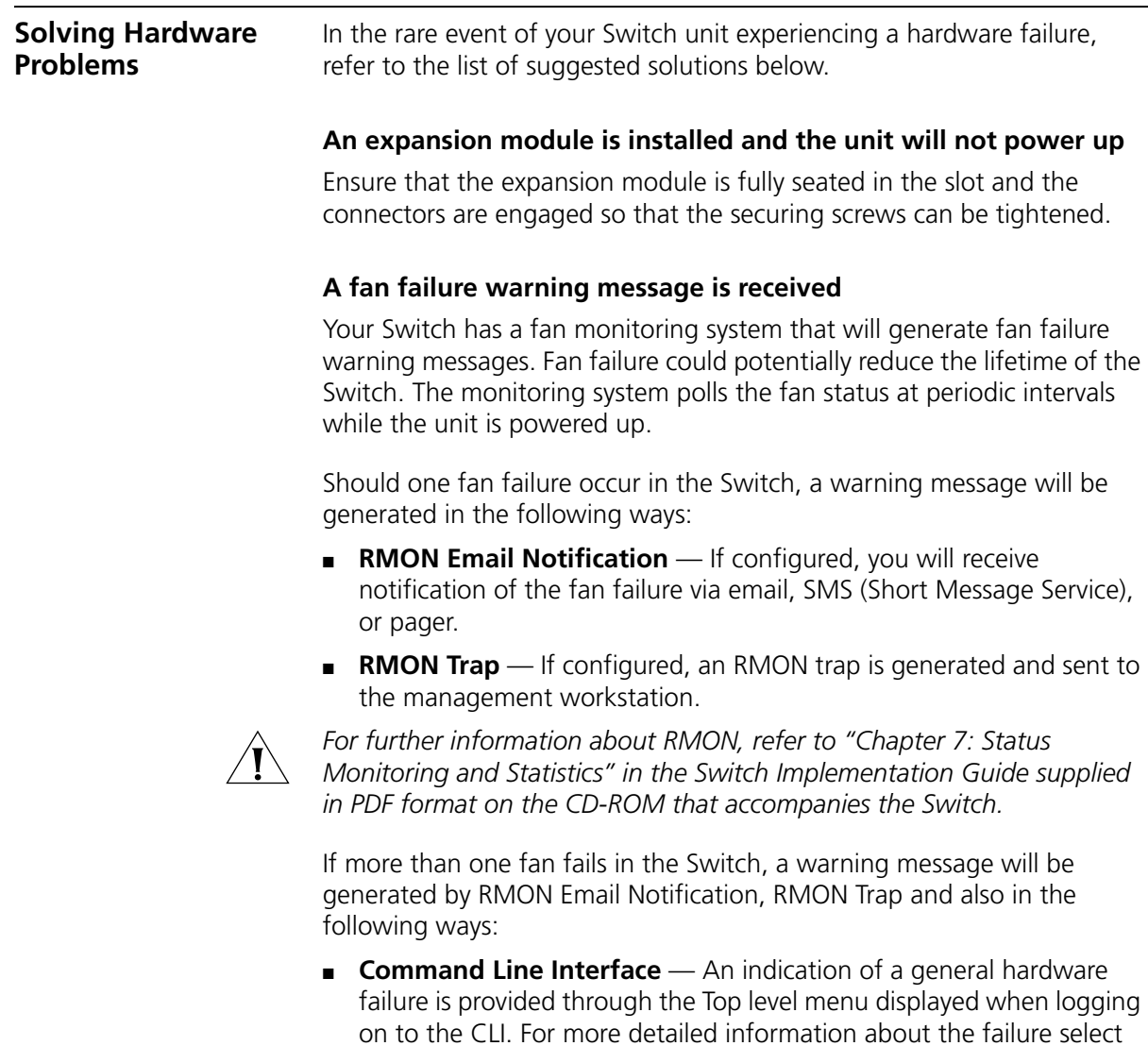

■ **Web interface** — An indication of fan failure is provided through the Device Summary table for the specific unit. In addition all Summary tables turn red to indicate the fan failure.

the **system summary** command.

If a fan failure warning message is generated:

- **1** Power off the unit.
- **2** Check that the air vents are not obstructed.
- **3** Power cycle the unit. To do this, remove and reconnect the AC mains supply. If the unit has no AC main supply, remove and reconnect the DC RPS supply.
- **4** If another fan failure warning message is generated via the Command Line Interface or the Web interface, return the unit.

#### **Unit fails, no SNMP fan failure message is received**

- **1** Power cycle the unit. To do this, remove and reconnect the AC mains supply. If the unit has no AC mains supply, remove and reconnect the DC RPS supply.
- **2** Check the command line interface (**system summary** command) to determine whether a thermal shutdown has occurred.
- **3** If no, return the unit:

If yes, check that:

- The air vents are not obstructed.
- The ambient temperatures and environmental conditions meet those specified in [Appendix C.](#page-72-0)
- **4** Power cycle the unit. If a further thermal shutdown occurs, and all environmental conditions are satisfactory, return the unit to 3Com.

#### **Error message indicating that the GBIC transceiver is invalid**

The Switch has identified that the GBIC does not meet the minimum requirements for the Switch and has disabled the port. To correct this problem, completely remove the GBIC and replace it with a 3Com approved GBIC. See ["Approved GBIC Transceivers"](#page-28-0)on [page 29](#page-28-0)

#### **Error message indicating that the GBIC transceiver is faulty**

To correct this problem, completely remove the GBIC and then reinsert it. If the problem persists, contact 3Com Technical Support.

<span id="page-56-0"></span>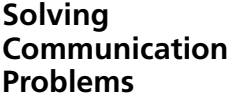

If you experience communication problems with the Switch, ensure that:

- The Switch IP address has been configured.
- If the Switch is separated from your management application by a router, ensure that the default gateway IP address within the Switch is the same as the IP address of the router.
- The Switch's IP address has been entered correctly in your network management application (for example 3Com Network Supervisor).

The following is an brief overview of IP addressing, and how to obtain a registered IP address.

#### **IP Addressing**

To be managed correctly, each device on your network (for example a Switch or Hub) must have a unique IP address. IP addresses have the format *n.n.n.n* where *n* is a decimal number between 0 and 255. An example IP address is 192.168.100.8.

The IP address is split into two parts:

- The first part (192.168.100' in the example) identifies the network on which the device resides
- The second part ('.8' in the example) identifies the device within the network

The natural subnet mask for this example is 255.255.255.0.

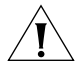

*If your network has a connection to the external IP network, that is, you access the Internet, you must apply for a registered IP address.*

#### **How do you obtain a registered IP Address?**

The IP registration system ensures that every IP address used is unique; if you do not have a registered IP address, you may be using an identical address to someone else and your network will not operate correctly.

InterNIC Registration Services is the organization responsible for supplying registered IP addresses. The following contact information is correct at time of publication:

World Wide Web site: **http://www.internic.net**

If your IP network is internal to your organization only, that is, you do not access the Internet, you may use any arbitrary IP address as long as it is not being used by another device on your network. 3Com suggests you use addresses in the series 192.160.100.X (where X is a number between 1 and 254) with a subnet mask of 255.255.255.0. These suggested IP addresses are part of a group of IP addresses that have been set aside specially for use 'in house' only.

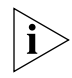

*These suggested IP addresses are part of a group of IP addresses that have been set aside specially for use 'in house' only.*

<span id="page-57-0"></span>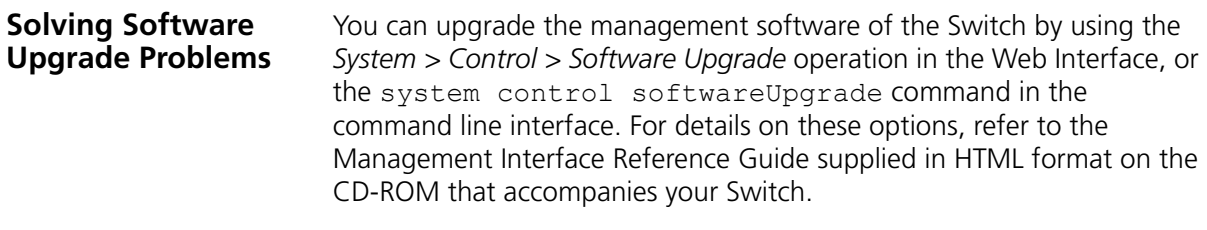

If you have problems with your software upgrade, refer to the Problem Solving section in the Management Interface Reference Guide.

# **SAFETY INFORMATION**

You must read the following safety information before carrying out any installation or removal of components, or any maintenance procedures on the Switch 4900, 4900 SX, 4924, or 4950.

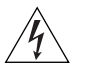

*WARNING: Warnings contain directions that you must follow for your personal safety. Follow all directions carefully. You must read the following safety information carefully before you install or remove the unit.*

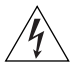

*AVERTISSEMENT: Les avertissements présentent des consignes que vous devez respecter pour garantir votre sécurité personnelle. Vous devez respecter attentivement toutes les consignes. Nous vous demandons de lire attentivement les consignes suivantes de sécurité avant d'installer ou de retirer l'appareil.*

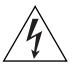

*VORSICHT: Vorsicht enthalten Anweisungen, die Sie zu Ihrer eigenen Sicherheit befolgen müssen. Alle Anweisungen sind sorgfältig zu befolgen.*

*Sie müssen die folgenden Sicherheitsinformationen' sorgfältig durchlesen, bevor Sie das Gerät installieren oder ausbauen.*

#### **Important Safety Information**

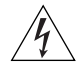

*WARNING: Installation and removal of the unit must be carried out by qualified personnel only.*

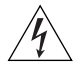

*WARNING: If installing the Switch in a stack with SuperStack 3 units that are narrower than the Switch, the Switch unit must be installed below the narrower units.*

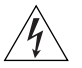

*WARNING: The unit must be earthed (grounded).*

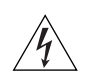

*WARNING: Connect the unit to an earthed power supply to ensure compliance with safety standards.*

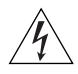

*WARNING: Power Cord Set:*

*This must be approved for the country where it is used:*

U.S.A. and Canada ■ The cord set must be UL-approved and CSA certified. ■ The minimum specification for the flexible cord is: No. 18 AWG Type SV or SJ 3-conductor ■ The cord set must have a rated current capacity of at least 10A. ■ The attachment plug must be an earth-grounding type with a NEMA 5-15P (15A, 125V) or NEMA 6-15P (15A, 250V) configuration. United Kingdom only ■ The supply plug must comply with BS1363 (3-pin 13 amp) and be fitted with a 5A fuse which complies with BS1362. ■ The mains cord must be <HAR> or <BASEC> marked and be of type H03VVF3GO.75 (minimum). Europe only:  $\blacksquare$  The supply plug must comply with CEE 7/7 ("SCHUKO"). ■ The mains cord must be <HAR> or <BASEC> marked and be of type H03VVF3GO.75 (minimum). Denmark **Example 108** The supply plug must comply with section 107-2-D1, standard DK2-1a or DK2-5a. Switzerland ■ The supply plug must comply with SEV/ASE 1011.

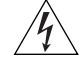

*WARNING: The appliance coupler (the connector to the unit and not the wall plug) must have a configuration for mating with an EN60320/IEC320 appliance inlet.*

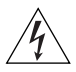

*WARNING: The socket outlet must be near to the unit and easily*  accessible. You can only remove power from the unit by disconnecting *the power cord from the outlet.*

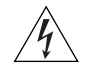

*WARNING: This unit operates under SELV (Safety Extra Low Voltage) conditions according to IEC 60950. The conditions are only maintained if the equipment to which it is connected also operates under SELV conditions.*

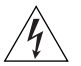

#### *WARNING: France and Peru only:*

*This unit cannot be powered from IT† supplies. If your supplies are of IT type, this unit must be powered by 230V (2P+T) via an isolation transformer ratio 1:1, with the secondary connection point labelled Neutral, connected directly to earth (ground). †Impédance à la terre.*

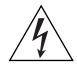

#### *WARNING: U.K. only:*

*If connecting a modem to the console port of the Switch, only use a modem which is suitable for connection to the telecommunications system.*

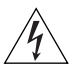

*WARNING: RJ-45 Ports. These are shielded RJ-45 data sockets. They cannot be used as standard traditional telephone sockets, or to connect the unit to a traditional PBX or public telephone network. Only connect RJ-45 data connectors, network telephony systems, or network telephones to these sockets.*

*Either shielded or unshielded data cables with shielded or unshielded jacks can be connected to these data sockets.*

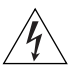

*WARNING: The switch should only be used in a rack if it is mounted on runners, a shelf, or a tray to support the weight. The rack mount kits alone are not sufficient to support the weight of the switch. The rack mount kits must not be used to suspend the switch from under a table or desk, or attach it to a wall.*

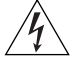

*WARNING: If you are connecting the Switch to a Type 3 Power Module, read the Safety Information section in the Type 3 Power Module User Guide.*

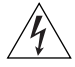

*WARNING: When an Expansion Module is not installed ensure the blanking panel is fited by tightening all screws with a suitable tool.*

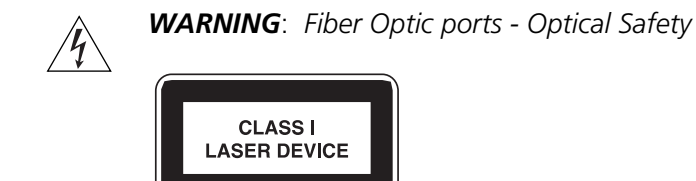

*Never look at the transmit laser while it is powered-up. Never look directly at the fiber ports and fiber cable ends when they are powered-up.*

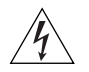

*WARNING***:** *Use of controls or adjustments of performance or procedures other than those specified herein may result in hazardous laser emissions.*

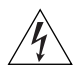

*WARNING: The Switch must only be fitted with 3Com approved GBIC transceivers, as listed below.*

- *3CGBIC91 GBIC (SX)*
- *3CGBIC92 GBIC (LX)*
- *3CGBIC97 GBIC (LH70)*

#### **L'information de Sécurité Importante**

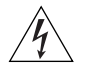

*AVERTISSEMENT: L'installation et la dépose de ce groupe doivent être confiés à un personnel qualifié.*

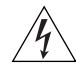

*AVERTISSEMENT: Si vous entassez l'unité Switch avec les unités SuperStack 3 Hub, l'unité Switch doit être installée en dessous des unités Hub plus étroites.*

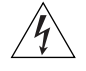

*AVERTISSEMENT: Vous devez mettre l'appareil à la terre (à la masse) ce groupe.*

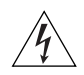

*AVERTISSEMENT: Brancher l'unité à une source de courant mise à la terre pour assurer la conformité aux normes de sécurité.*

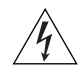

*AVERTISSEMENT: Cordon électrique:*

*Il doit être agréé ans le pays d'utilisation:*

Canada

- Etats-Unis et Le cordon doit avoir reçu l'homologation des UL et un certificat de la CSA
	- Le cordon souple doit respecter, à titre minimum, les spécifications suivantes :
	- calibre 18 AWG
	- type SV ou SJ
	- à 3 conducteurs
	- Le cordon doit être en mesure d'acheminer un courant nominal d'au moins 10 A
	- La prise femelle de branchement doit être du type à mise à la terre (mise à la masse) et respecter la configuration NEMA 5-15P (15 A, 125 V) ou NEMA 6-15P (15 A, 250 V)
- Danemark La prise mâle d'alimentation doit respecter la section 107-2 D1 de la norme DK2 1a ou DK2 5a
- Europe La prise secteur doit être conforme aux normes CEE 7/7 ("SCHKO")
	- LE cordon secteur doit porter la mention <HAR> ou <BASEC> et doit être de type HO3VVF3GO.75 (minimum).

Suisse ■ La prise mâle d'alimentation doit respecter la norme SEV/ASE 1011

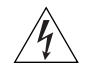

*AVERTISSEMENT: Le coupleur d'appareil (le connecteur du groupe et non pas la prise murale) doit respecter une configuration qui permet un branchement sur une entrée d'appareil EN60320/CEI 320.*

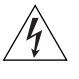

*AVERTISSEMENT: La prise secteur doit se trouver à proximité de l'appareil et son accès doit être facile. Vous ne pouvez mettre l'appareil hors circuit qu'en débranchant son cordon électrique au niveau de cette prise.*

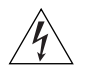

*AVERTISSEMENT: L'appareil fonctionne à une tension extrêmement basse de sécurité qui est conforme à la norme CEI 60950. Ces conditions ne sont maintenues que si l'équipement auquel il est raccordé fonctionne dans les mêmes conditions.*

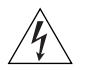

#### *AVERTISSEMENT: France et Pérou uniquement:*

*Ce groupe ne peut pas être alimenté par un dispositif à impédance à la terre. Si vos alimentations sont du type impédance à la terre, ce groupe doit être alimenté par une tension de 230 V (2 P+T) par le biais d'un transformateur d'isolement à rapport 1:1, avec un point secondaire de connexion portant l'appellation Neutre et avec raccordement direct à la terre (masse).*

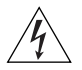

*AVERTISSEMENT: Points d'accès RJ-45. Ceux-ci sont protégés par des prises de données. Ils ne peuvent pas être utilisés comme prises de téléphone conventionnelles standard, ni pour la connection de l'unité à un réseau téléphonique central privé ou public. Raccorder seulement connecteurs de données RJ-45, systèmes de réseaux de téléphonie ou téléphones de réseaux à ces prises.*

*Il est possible de raccorder des câbles protégés ou non protégés avec des jacks protégés ou non protégés à ces prises de données.*

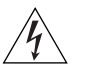

*AVERTISSEMENT: Le commutateur doit être utilisé en rack uniquement s'il est monté sur des rails à glissières, une étagère ou un plateau pour supporter son poids. Les kits de montage en rack ne suffisent pas à eux seuls pour supporter le poids du commutateur.*

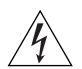

*AVERTISSEMENTS: Si vous connectez le commutateur Switch à un moduled'alimentation de Type 3, consultez les informations de sécurité qui se trouvent dans le guide del'utilisateur du module d'alimentation de type 3.*

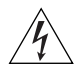

*AVERTISSEMENTS: Si le module d'expansion nest pas installé, veillez à bien installer la plaque d'obturation et serrez toutes les vis à l'aide d'un outil approprié.*

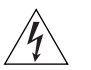

*AVERTISSEMENT: Ports pour fibres optiques – sécurité sur le plan optique*

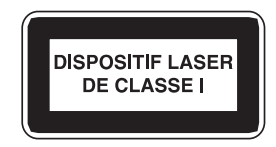

*Ne regardez jamais le laser tant qu'il est sous tension. Ne regardez jamais directement le port à fibres optiques et les embouts de câbles à fibres optiques tant qu'ils sont sous tension.*

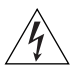

*AVERTISSEMENT*: *L'utilisation de contrôles, de réglages de performances ou de procédures autres que ceux qui sont spécifiés au sein du présent document risquent d'entraîner l'exposition à des rayonnements laser dangereux.*

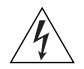

*AVERTISSEMENT: Le commutateur ne doit être utilisé qu'avec des modules Transceiver GBIC approuvés par 3Com.*

- *3CGBIC91 GBIC (SX)*
- *3CGBIC92 GBIC (LX)*
- *3CGBIC97 GBIC (LH70)*

#### **Wichtige Sicherheitsinformationen**

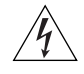

*VORSICHT*: *Die Installation und der Ausbau des Geräts darf nur durch Fachpersonal erfolgen.*

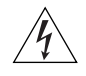

*VORSICHT*: *Wenn die Switch Einheit in einer Stapel mit anderen SuperStack 3 Hub Einheiten eingebaut werden soll, muß die Switch Einheit unter die schmaleren Hub Einheiten eingebaut werden.*

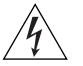

*VORSICHT*: *Das Gerät muß geerdet sein.*

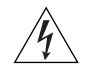

*VORSICHT*: *Das Gerät muß an eine geerdete Steckdose angeschlossen werden, die europäischen Sicherheitsnormen erfüllt.*

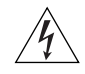

*VORSICHT*: *Der Anschlußkabelsatz muß mit den Bestimmungen des Landes übereinstimmen, in dem er verwendet werden soll.*

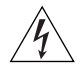

*VORSICHT*: *Der Gerätestecker (der Anschluß an das Gerät, nicht der Wandsteckdosenstecker) muß eine passende Konfiguration für einen Geräteeingang gemäß EN60320/IEC320 haben.*

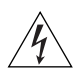

*VORSICHT*: *Die Netzsteckdose muß in der Nähe des Geräts und leicht zugänglich sein. Die Stromversorgung des Geräts kann nur durch Herausziehen des Gerätenetzkabels aus der Netzsteckdose unterbrochen werden.*

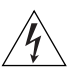

#### *VORSICHT***:** *Europe*

- *Das Netzkabel muß vom Typ HO3VVF3GO.75 (Mindestanforderung) sein und die Aufschrift <HAR> oder <BASEC> tragen.*
- *Der Netzstecker muß die Norm CEE 7/7 erfüllen ("SCHUKO").*

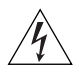

*VORSICHT*: *Der Betrieb dieses Geräts erfolgt unter den SELV-Bedingungen (Sicherheitskleinstspannung) gemäß IEC 60950. Diese Bedingungen sind nur gegeben, wenn auch die an das Gerät angeschlossenen Geräte unter SELV-Bedingungen betrieben werden.*

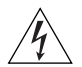

*VORSICHT*: *RJ-45-Porte. Diese Porte sind geschützte Datensteckdosen. Sie dürfen weder wie normale traditionelle Telefonsteckdosen noch für die Verbindung der Einheit mit einem traditionellem privatem oder öffentlichem Telefonnetzwerk gebraucht werden. Nur RJ-45-Datenanscluße, Telefonnetzsysteme or Netztelefone an diese Steckdosen anschließen.*

*Entweder geschützte oder ungeschützte Buchsen dürfen an diese Datensteckdosen angeschlossen werden.* 

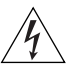

*VORSICHT***:** *Der Switch darf nur dann in einem Einschub montiert werden, wenn dieser zur Tragkraftverstärkung auf einer Laufschiene, in einem Regal oder einem Träger montiert ist. Der Einschubmontagesatz alleine reicht nicht aus, um das Gewicht des Switch zu tragen.*

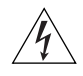

*VORSICHT: Ist kein Erweiterungsmodul installiert, überprüfen Sie bitte den Sitz der Stanzplatte, indem Sie alle Schrauben mit einem geeigneten Werkzeug anziehen.*

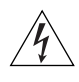

*VORSICHT: Bevor Sie den Schalter an das Stromversorgungsmodul Typ 3 anschließen, lesen Sie bitte die Sicherheitshinweise in der Bedienungsanleitung für das Stromversorgungsmodul Typ 3.*

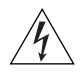

*VORSICHT: Faseroptikanschlüsse – Optische Sicherheit*

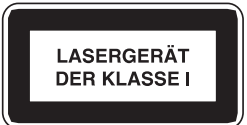

*Niemals ein Übertragungslaser betrachten, während dieses eingeschaltet ist. Niemals direkt auf die Faseransnchlüsse und auf die Faserkabelenden schauen, während diese eingeschaltet sind.*

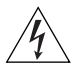

*VORSICHT: Die Verwendung von Steuerelementen oder die Anpassung von Leistungen und Verfahren in anderer als der hierin genannten Weise kann zu gefährlichen Laseremissionen führen.*

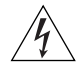

*VORSICHT: Der Switch sollte nur mit von der Firma 3Com zugelassenen GBIC Tranceivermodulen, wie unten augefuehrt, bestueckt werden.*

- *3CGBIC91 GBIC (SX)*
- *3CGBIC92 GBIC (LX)*
- *3CGBIC97 GBIC (LH70)*

# <span id="page-68-0"></span>**B PIN-OUTS**

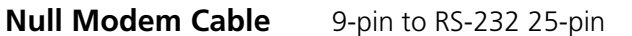

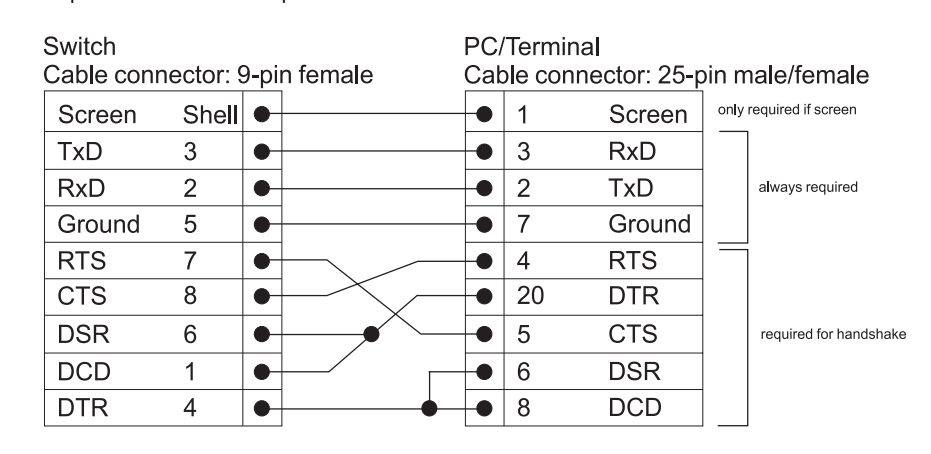

### **PC-AT Serial Cable** 9-pin to 9-pin

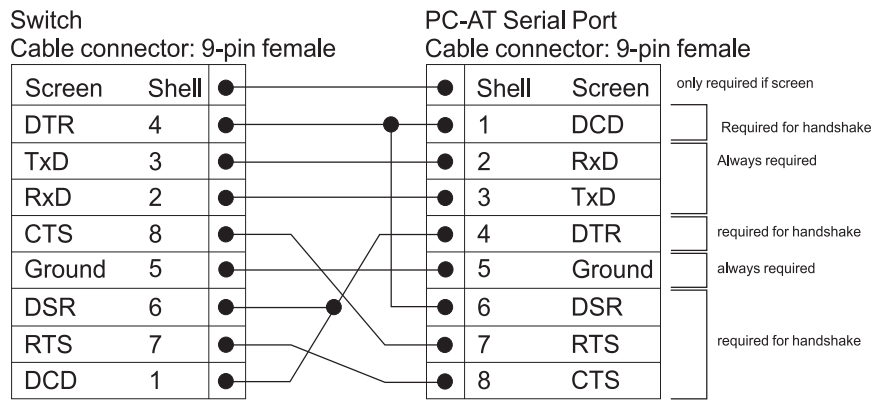

**Modem Cable** 9-pin to RS-232 25-pin

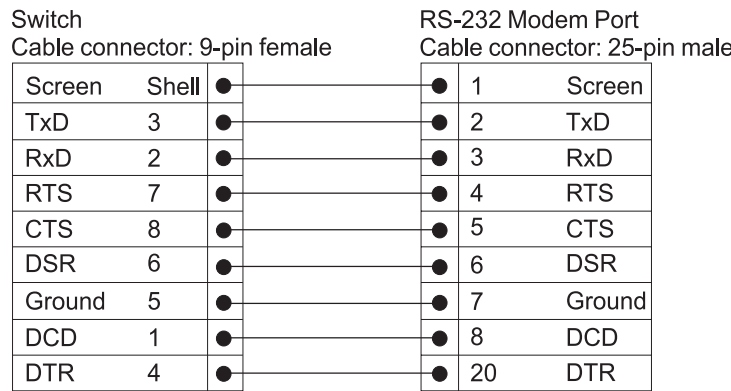

### **RJ-45 Pin Assignments**

Pin assignments are identical for 10/100BASE-T and 1000BASE-T RJ-45 connectors.

#### **Table 10** Pin assignments

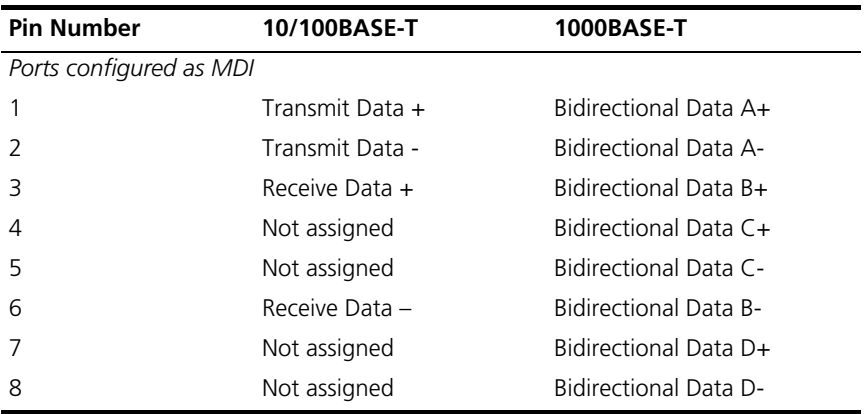

| <b>Pin Number</b>        | 10/100BASE-T    | 1000BASE-T                   |  |
|--------------------------|-----------------|------------------------------|--|
| Ports configured as MDIX |                 |                              |  |
|                          | Receive Data +  | Bidirectional Data B+        |  |
| $\mathcal{P}$            | Receive Data -  | <b>Bidirectional Data B-</b> |  |
| 3                        | Transmit Data + | Bidirectional Data A+        |  |
| 4                        | Not assigned    | Bidirectional Data D+        |  |
| 5                        | Not assigned    | Bidirectional Data D-        |  |
| 6                        | Transmit Data - | Bidirectional Data A-        |  |
| 7                        | Not assigned    | Bidirectional Data C+        |  |
| 8                        | Not assigned    | Bidirectional Data C-        |  |

**Table 11** Pin assignments

#### **72** APPENDIX B: PIN-OUTS
# **C TECHNICAL SPECIFICATIONS**

<span id="page-72-0"></span>The technical specifications for the Switches in the Switch 4900 Series are the same unless otherwise stated.

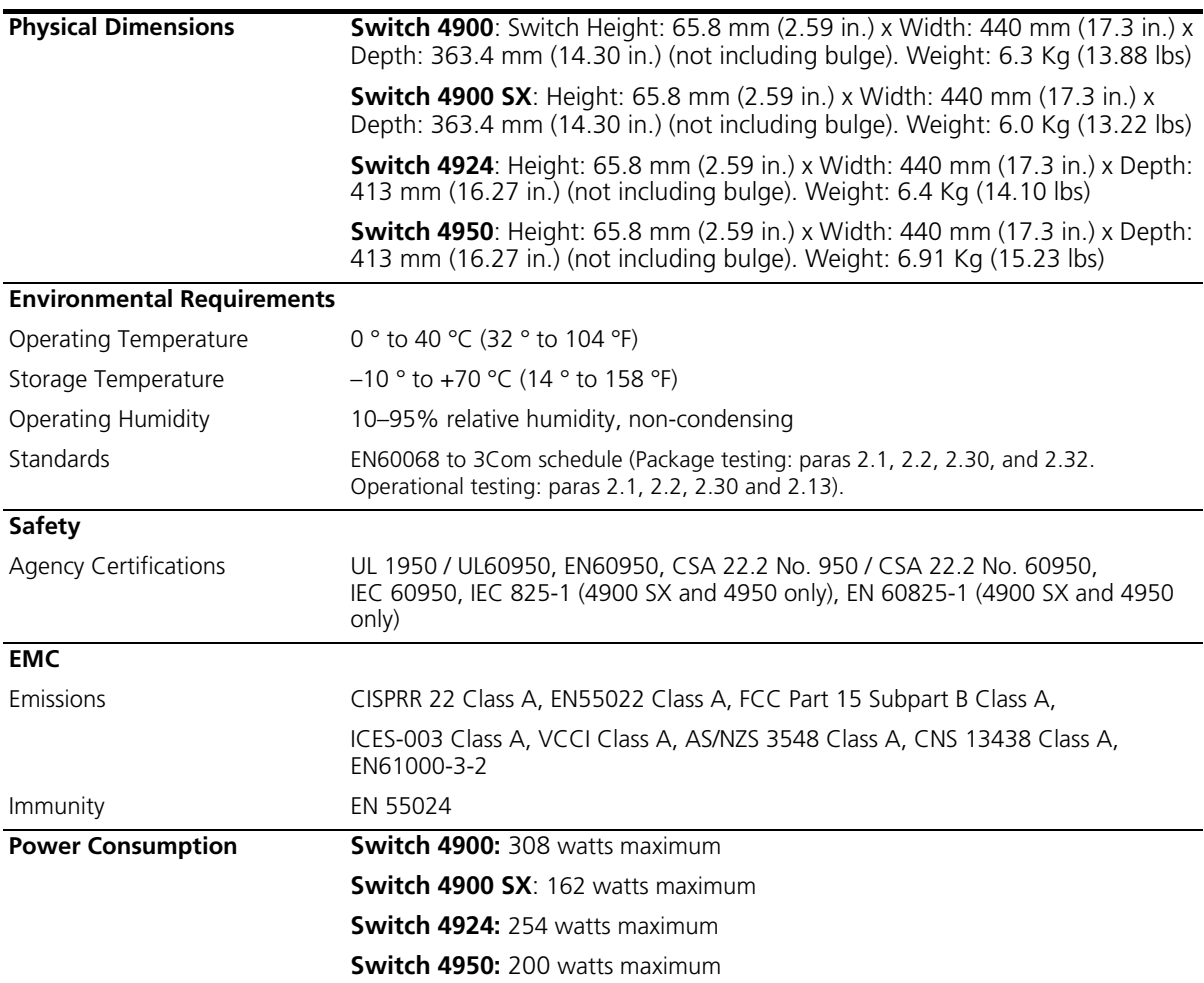

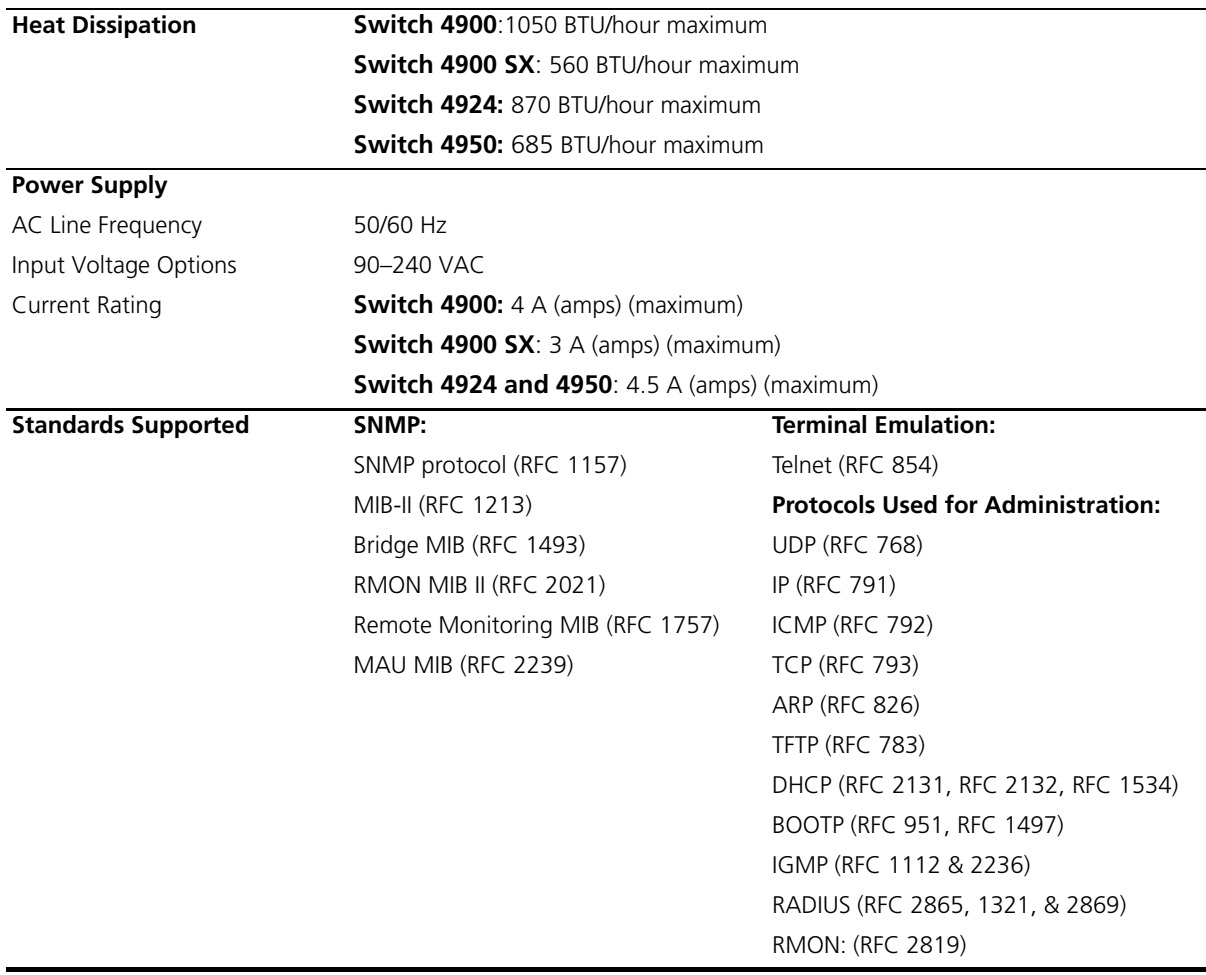

# **D TECHNICAL SUPPORT**

<span id="page-74-2"></span><span id="page-74-1"></span>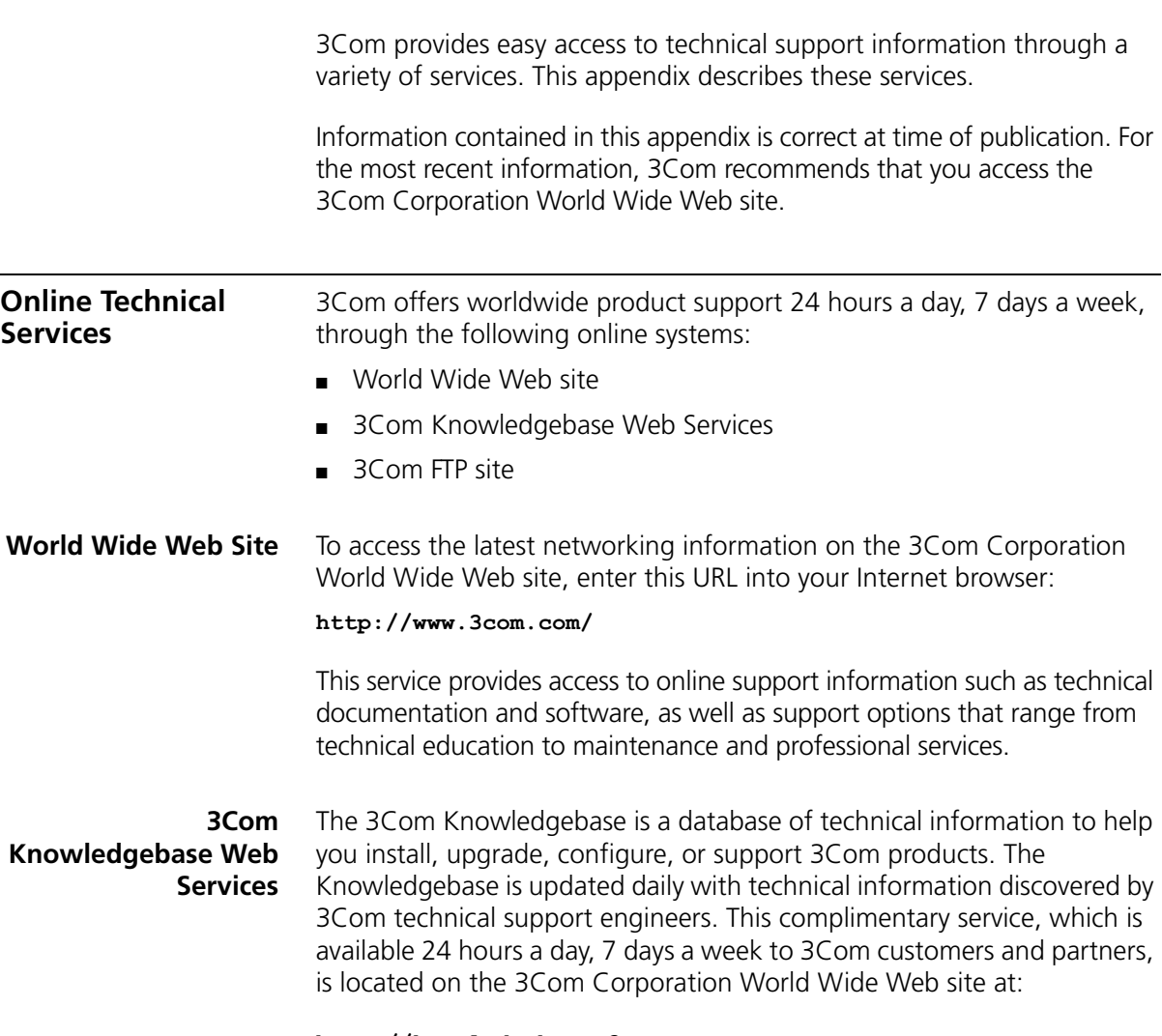

<span id="page-74-0"></span>**http://knowledgebase.3com.com**

**3Com FTP Site** Download drivers, patches, software, and MIBs across the Internet from the 3Com public FTP site. This service is available 24 hours a day, 7 days a week.

> <span id="page-75-0"></span>To connect to the 3Com FTP site, enter the following information into your FTP client:

- Hostname: **ftp.3com.com**
- Username: **anonymous**
- Password: **<your Internet e-mail address>**

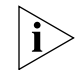

*You do not need a user name and password with Web browser software such as Netscape Navigator and Internet Explorer.*

<span id="page-75-1"></span>**Support from Your Network Supplier** If you require additional assistance, contact your network supplier. Many suppliers are authorized 3Com service partners who are qualified to provide a variety of services, including network planning, installation, hardware maintenance, application training, and support services.

> When you contact your network supplier for assistance, have the following information ready:

- Product model name, part number, and serial number
- A list of system hardware and software, including revision levels
- Diagnostic error messages
- Details about recent configuration changes, if applicable

If you are unable to contact your network supplier, see the following section on how to contact 3Com.

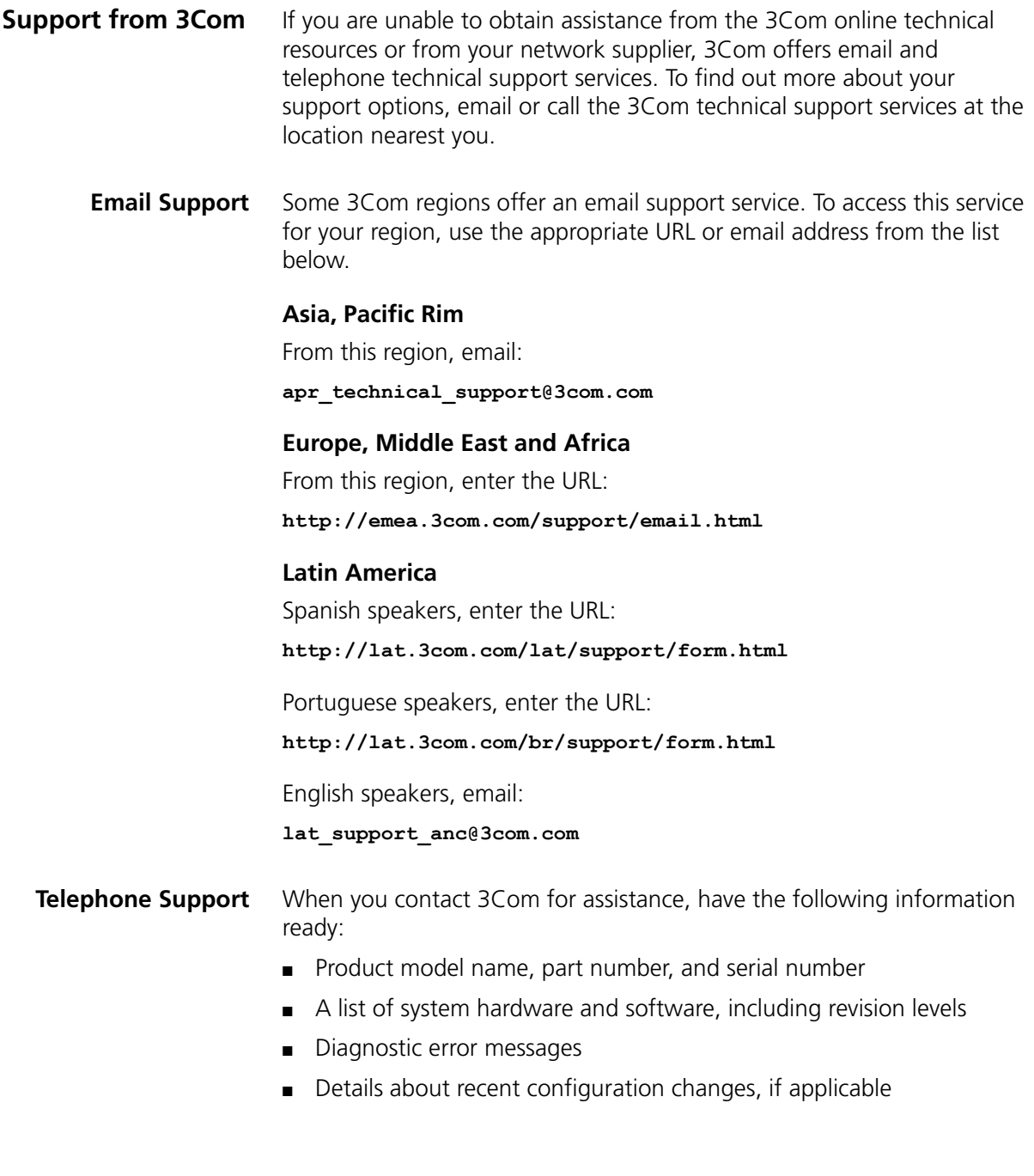

Here is a list of worldwide technical telephone support numbers. These numbers are correct at the time of publication. Refer to the 3Com Web site for updated information.

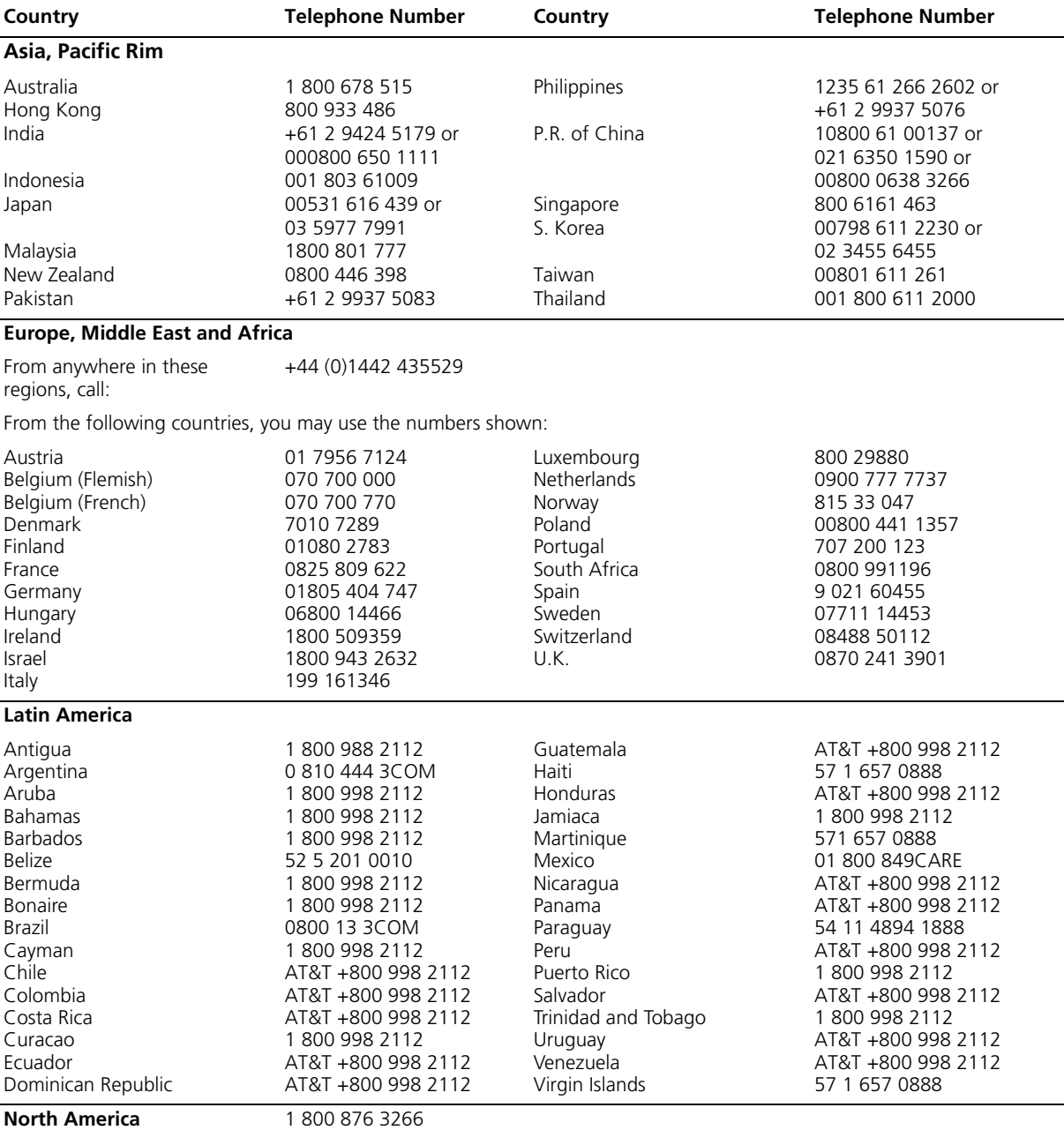

<span id="page-78-0"></span>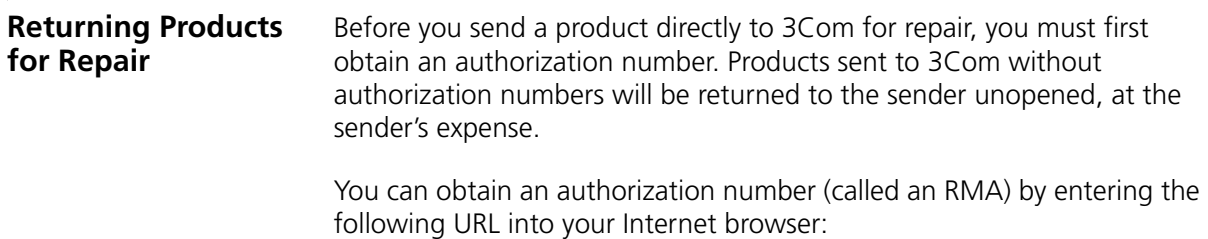

**http://www.3com.com/support/en\_US/repair**

Alternatively, you can obtain an RMA by calling or faxing one of the following numbers:

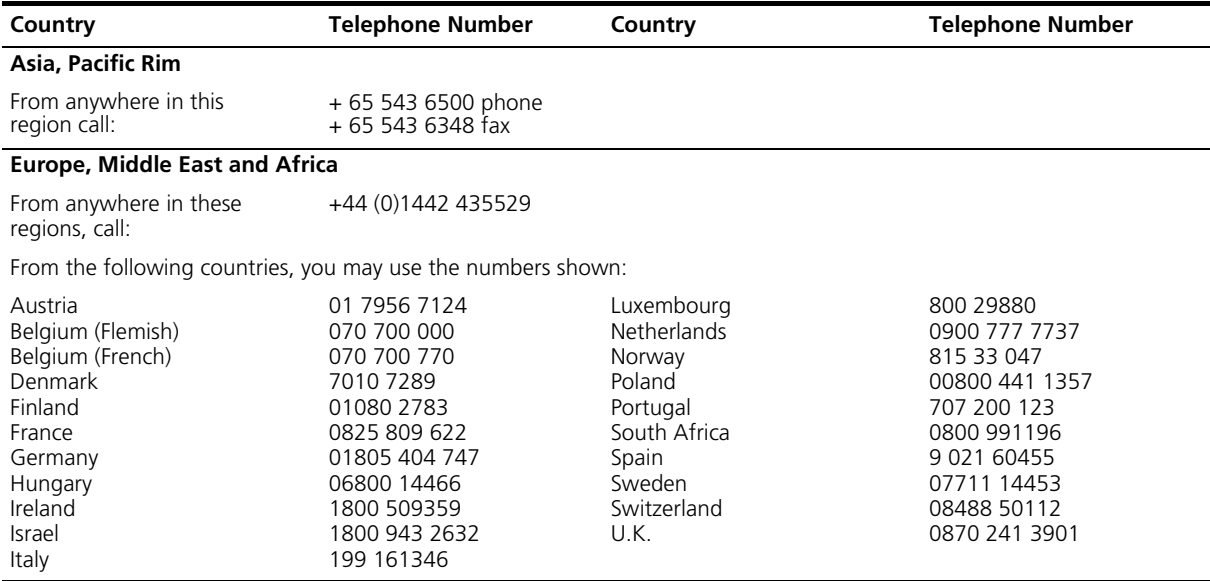

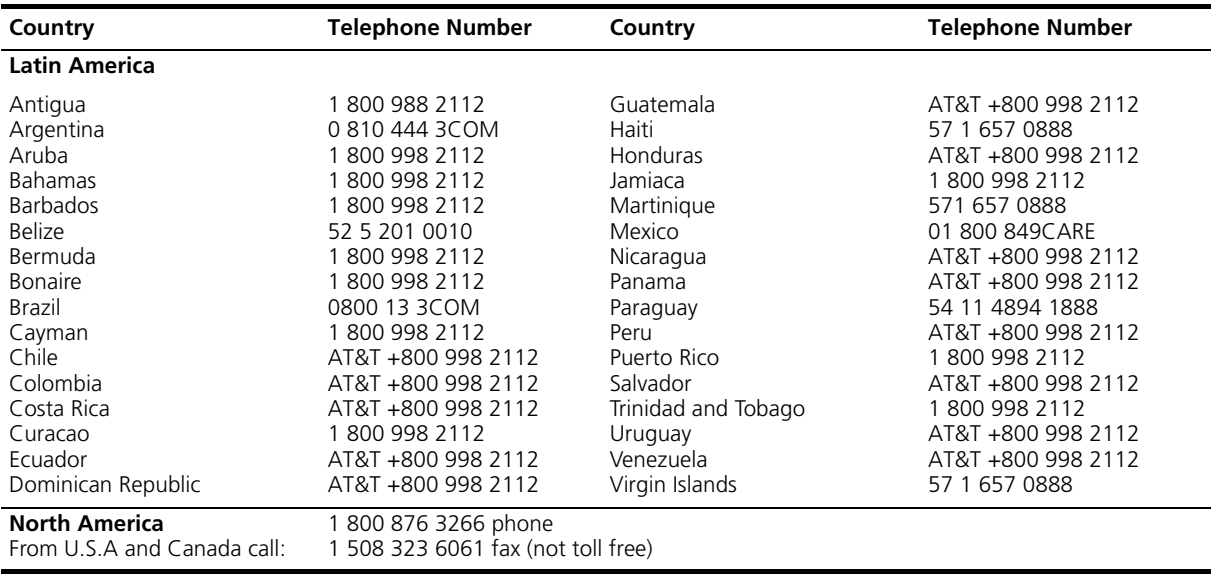

# **INDEX**

#### **Numbers**

[3C number 19](#page-18-0) [3Com Knowledgebase Web Services 75](#page-74-0) [3Com URL 75](#page-74-1)

# **A**

[access levels of default users 51](#page-50-0) [approved GBIC transceivers 29](#page-28-0) [automatic setup 43](#page-42-0) [3Com Network Supervisor 43](#page-42-1) [console port 44](#page-43-0)

# **C**

cable [10/100/1000BASE-T 27](#page-26-0) [fiber 28](#page-27-0) [pin-outs 69](#page-68-0) [CD-ROM 9](#page-8-0) command line interface [management 46](#page-45-0) conventions [notice icons, About This Guide 8](#page-7-0) [text, About This Guide 8](#page-7-1) [cross-over configuration 27](#page-26-1)

# **D**

default [settings 20](#page-19-0) [users 51](#page-50-0)

# **E**

[Ethernet address of the Switch 19](#page-18-1)

#### **F**

[factory defaults 20](#page-19-0)

# **G**

**GBIC** [ports 16](#page-15-0)

#### **H**

[hardware features 13](#page-12-0)

#### **I**

[installing the Switch 21](#page-20-0) [prerequisites 23](#page-22-0) [interconnect cable 25](#page-24-0) IP addressing [registered 58](#page-57-0) [IP configuration 35](#page-34-0)

# **L**

[LEDs 17](#page-16-0) [logging in as a default user 51](#page-50-0)

#### **M**

[MAC address of the Switch 19](#page-18-1) management [methods 46](#page-45-1) [preparing for 36](#page-35-0) [setting up 33,](#page-32-0) [34](#page-33-0) manual setup [console port 40](#page-39-0) [front panel port 37](#page-36-0) [MDI configuration 27](#page-26-1) [MDIX configuration 27](#page-26-1) [MIBs 76](#page-75-0)

#### **N**

[network supplier support 76](#page-75-1)

#### **O**

[online technical services 75](#page-74-2)

#### **P**

passwords [of default users 51](#page-50-0) pin assignments [modem cable 70](#page-69-0) [null modem cable 69](#page-68-1) [RJ-45 70](#page-69-1) [serial cable 69](#page-68-2) [pin-outs 69](#page-68-0) ports [10/100/1000BASE-T 16](#page-15-1) [1000BASE-SX 16](#page-15-2) [GBIC 16](#page-15-3) [power socket 19](#page-18-2) [powering-up a Switch 26](#page-25-0) [problem solving 53](#page-52-0) [communication problems 57](#page-56-0) [hardware problems 55](#page-54-0) [IP addressing 55](#page-54-0) [LEDs 54](#page-53-0) [product name 19](#page-18-3)

# **R**

[rack mounting a Switch 23](#page-22-0) [Redundant Power System.](#page-18-4) *See* RPS [returning products for repair 79](#page-78-0) [RPS 19](#page-18-4) [socket 19](#page-18-5)

# **S**

safety information [English 60](#page-59-0) [French 63](#page-62-0) [German 66](#page-65-0) [serial number of the Switch 19](#page-18-6) [Simple Network Management Protocol.](#page-50-1) *See* SNMP [SNMP 51](#page-50-1) [SNMP management 47](#page-46-0) [setting up 51](#page-50-2) socket [power 19](#page-18-2) [RPS 19](#page-18-5) [specifications, system 73](#page-72-0) [straight-through configuration 27](#page-26-1) Switch [3C number 19](#page-18-0) [automatic setup 43](#page-42-0) [dimensions 73](#page-72-0) [Ethernet address 19](#page-18-1) [features 13](#page-12-0)

[installation 21,](#page-20-0) [23](#page-22-0) [interconnecting 24](#page-23-0) [MAC address 19](#page-18-1) [power socket 19](#page-18-2) [powering-up 26](#page-25-0) [product name 19](#page-18-3) [rack mounting 23](#page-22-0) [RPS socket 19](#page-18-5) [serial number 19](#page-18-6) [size 73](#page-72-0) [unit information label 19](#page-18-7) [weight 73](#page-72-0) [XRN Distributed Fabric 24](#page-23-1) [system specifications 73](#page-72-0)

# **T**

technical support [3Com Knowledgebase Web Services 75](#page-74-0) [3Com URL 75](#page-74-1) [network suppliers 76](#page-75-1) [product repair 79](#page-78-0) [troubleshooting 53](#page-52-0)

# **U**

[unit information label 19](#page-18-7) [URL 75](#page-74-1)

#### **W**

[web interface management 47](#page-46-1) [setting up 49](#page-48-0) [World Wide Web \(WWW\) 75](#page-74-1)

# **X**

[XRN Interconnect Module Kit 25](#page-24-1)

# **REGULATORY NOTICES**

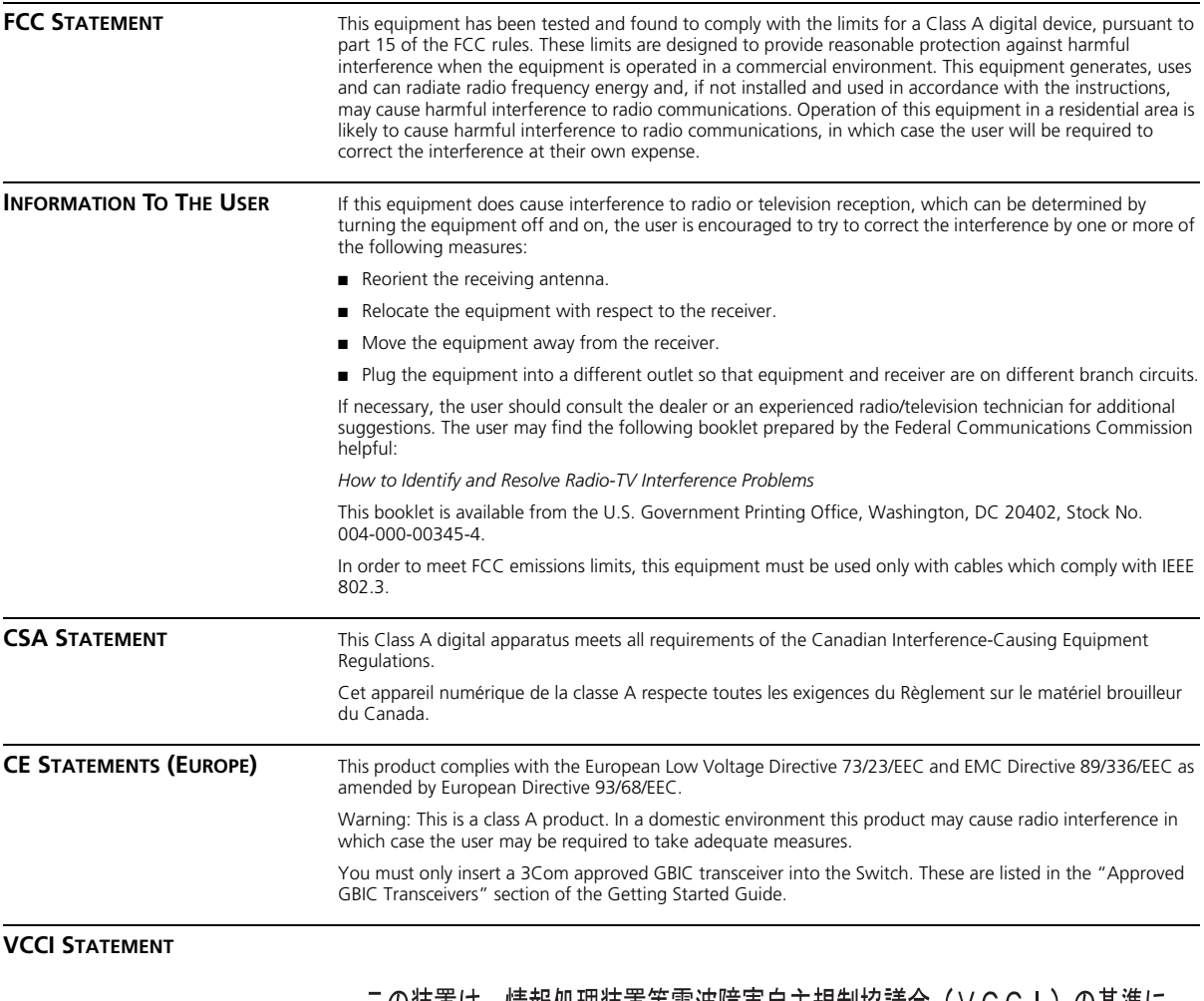

この装置は、情報処理装置等電波障害自主規制協議会(VCCI)の基準に基づくクラスA情報技術装置です。この装置を家庭環境で使用すると電波妨害を引き起こすことがあります。この場合には使用者が適切な対策を講ずるよう要求<br>引き起こすことがあります。この場合には使用者が適切な対策を講ずるよう要求<br>されることがあります。

#### **BSMI STATEMENT**

警告使用者:這是甲類的資訊產品,在居住的 環境中使用時,可能會造成射頻干擾,在這種 情況下,使用者會被要求採取某些適當的對策。

Free Manuals Download Website [http://myh66.com](http://myh66.com/) [http://usermanuals.us](http://usermanuals.us/) [http://www.somanuals.com](http://www.somanuals.com/) [http://www.4manuals.cc](http://www.4manuals.cc/) [http://www.manual-lib.com](http://www.manual-lib.com/) [http://www.404manual.com](http://www.404manual.com/) [http://www.luxmanual.com](http://www.luxmanual.com/) [http://aubethermostatmanual.com](http://aubethermostatmanual.com/) Golf course search by state [http://golfingnear.com](http://www.golfingnear.com/)

Email search by domain

[http://emailbydomain.com](http://emailbydomain.com/) Auto manuals search

[http://auto.somanuals.com](http://auto.somanuals.com/) TV manuals search

[http://tv.somanuals.com](http://tv.somanuals.com/)